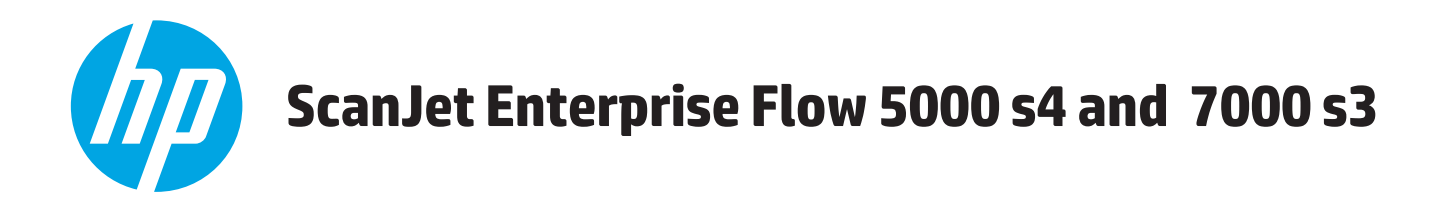

# **Vartotojo vadovas**

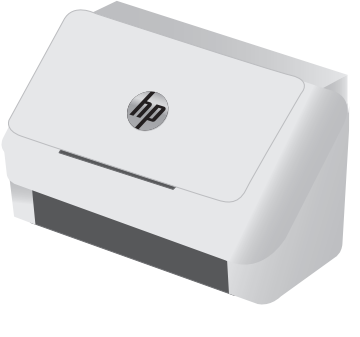

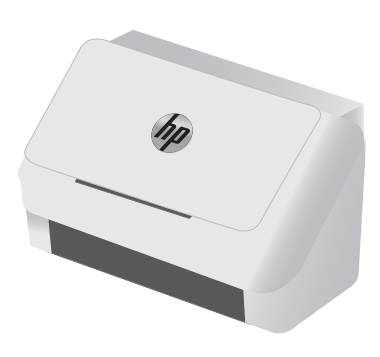

5000 s4 7000 s3

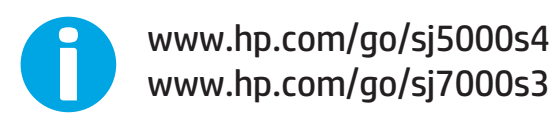

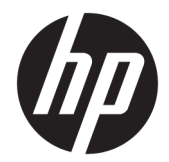

# HP ScanJet Enterprise Flow 5000 s4 and 7000 s3

Vartotojo vadovas

#### **Autorių teisės ir licencija**

© Copyright 2016 HP Development Company, L.P.

Atkurti, pritaikyti ar versti produkto dokumentaciją be iš anksto gauto raštiško sutikimo draudžiama, išskyrus tuos atvejus, kai tai leidžia autorių teisės.

Šiame dokumente pateikiama informacija gali būti keičiama iš anksto neįspėjus.

Vienintelės HP produktams ir paslaugoms suteikiamos garantijos išdėstytos prie produktų pridėtose specialiose garantijos nuostatose. Čia pateiktų teiginių negalima interpretuoti kaip papildomos garantijos. HP nėra atsakinga už čia esančias technines ar redagavimo klaidas ar neatitikimus.

Edition 1, 10/2016

#### **Prekių ženklai**

"Adobe®", "Adobe Photoshop®", "Acrobat®" ir "PostScript®" yra "Adobe Systems Incorporated" prekių ženklai.

"Microsoft®", "Windows®", "Windows® XP" ir "Windows Vista®" yra JAV registruotieji prekių ženklai, priklausantys "Microsoft Corporation".

"Google™" ir "Google Maps™" yra "Google Inc." prekių ženklai.

"Apple" ir "Apple" logotipas yra "Apple Inc." prekių ženklai, registruoti JAV ir kitose šalyse.

# **Turinys**

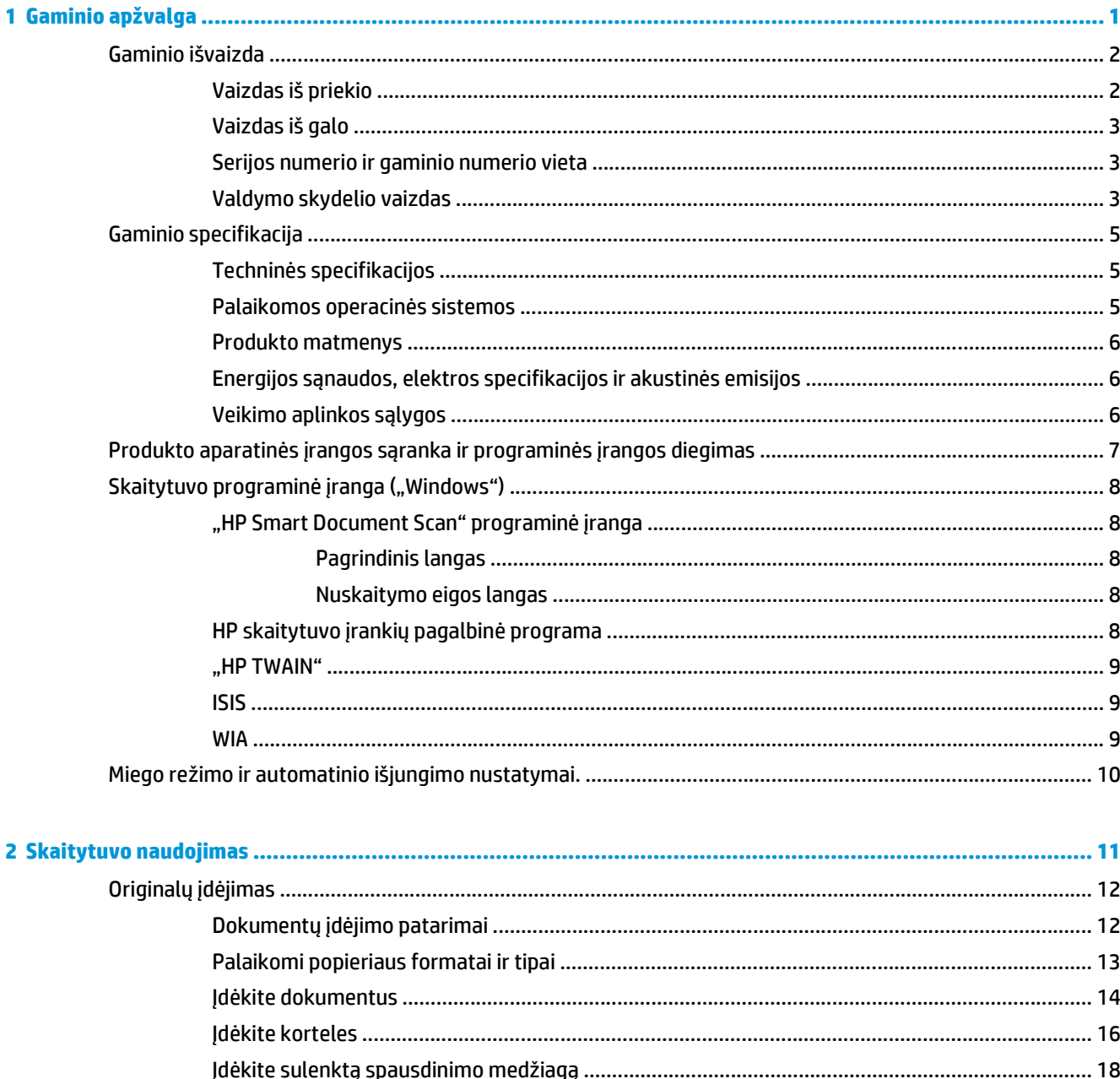

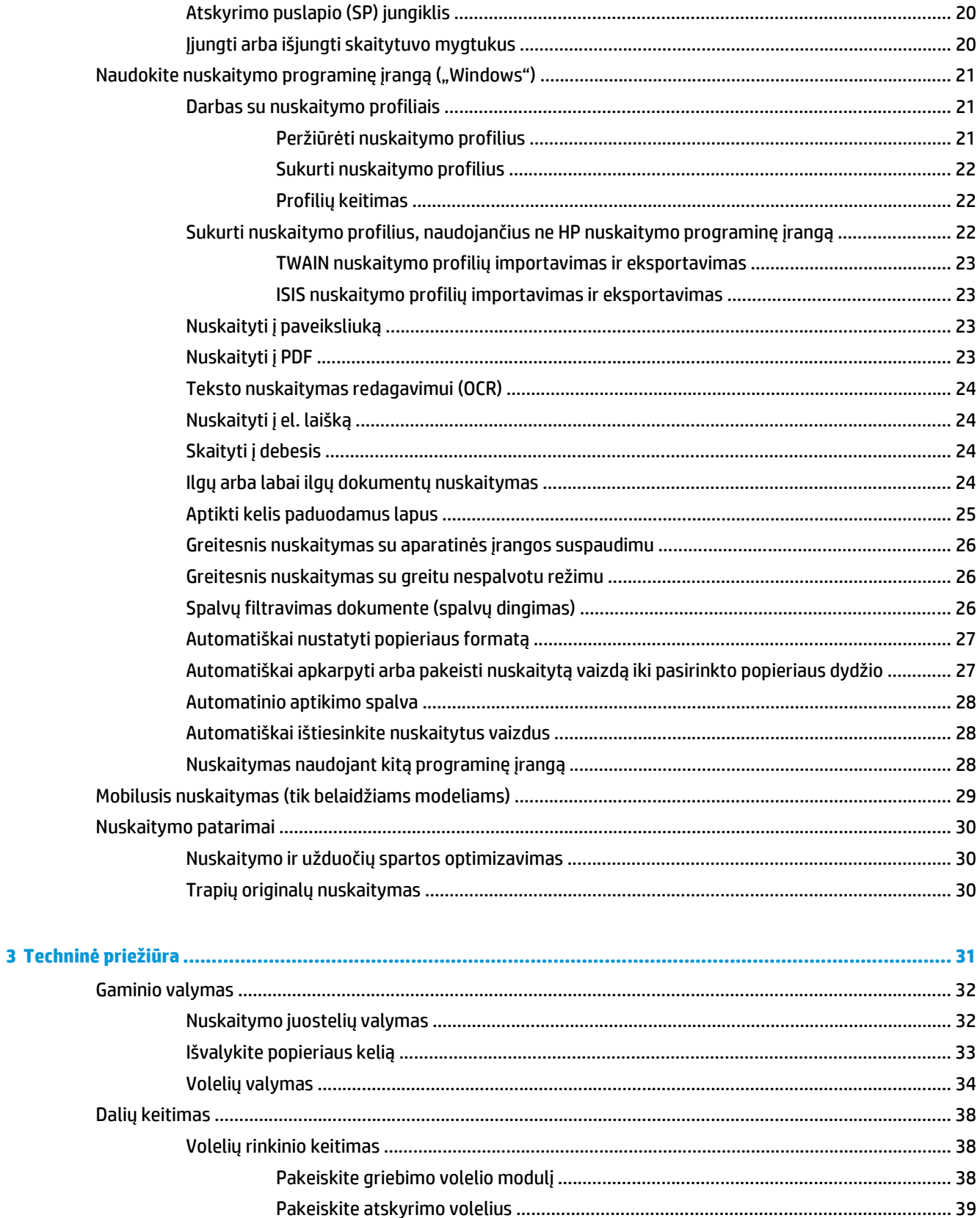

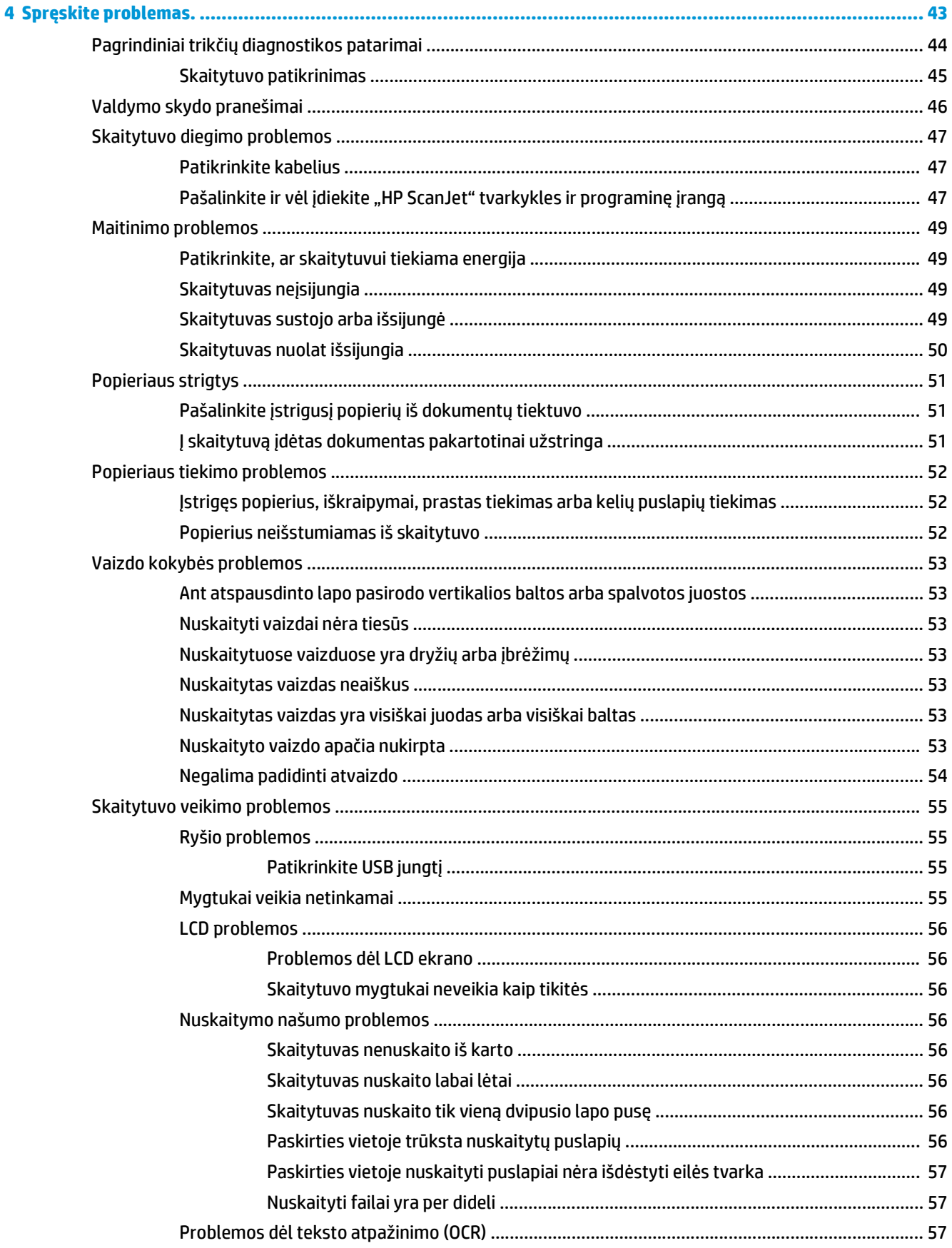

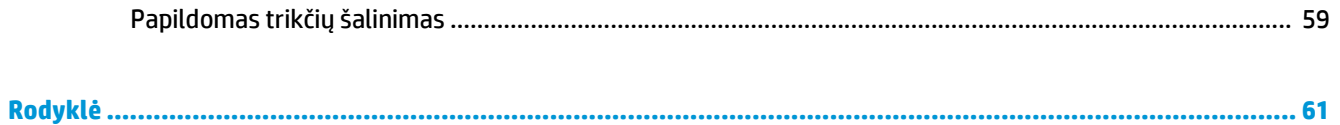

# <span id="page-8-0"></span>**1 Gaminio apžvalga**

Šiame vartotojo vadove pateikiama svarbi informacija apie skaitytuvą.

- [Gaminio išvaizda](#page-9-0)
- [Gaminio specifikacija](#page-12-0)
- Produkto aparatinės įrangos są[ranka ir programin](#page-14-0)ės įrangos diegimas
- [Skaitytuvo programin](#page-15-0)ė įranga ("Windows")
- [Miego režimo ir automatinio išjungimo nustatymai.](#page-17-0)

Toliau pateikta informacija yra teisinga paskelbimo metu. Naujausios informacijos ieškokite [www.hp.com/](http://www.hp.com/go/sj5000s4) [go/sj5000s4](http://www.hp.com/go/sj5000s4) or [www.hp.com/go/sj7000s3.](http://www.hp.com/go/sj7000s3)

HP techninės pagalbos centras šiam produktui tiekia tokią pagalbą:

- Diegimas ir konfigūracija
- Mokymai ir naudojimas
- Spręskite problemas.
- Atsisiųskite programinės įrangos naujinimus.
- Prisijunkite prie pagalbos forumų.
- Raskite informacijos apie garantiją ir teisinės informacijos.

# <span id="page-9-0"></span>**Gaminio išvaizda**

Šiame skyriuje aprašomi HP ScanJet Enterprise Flow 5000 s4 and 7000 s3 fiziniai komponentai.

# **Vaizdas iš priekio**

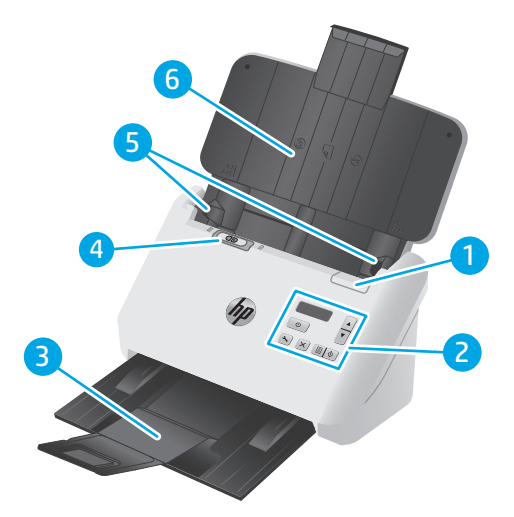

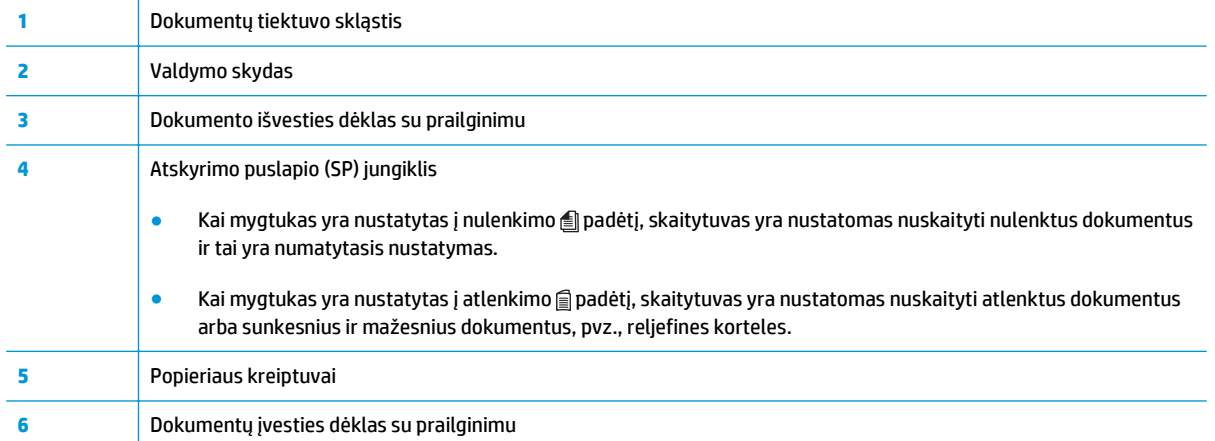

# <span id="page-10-0"></span>**Vaizdas iš galo**

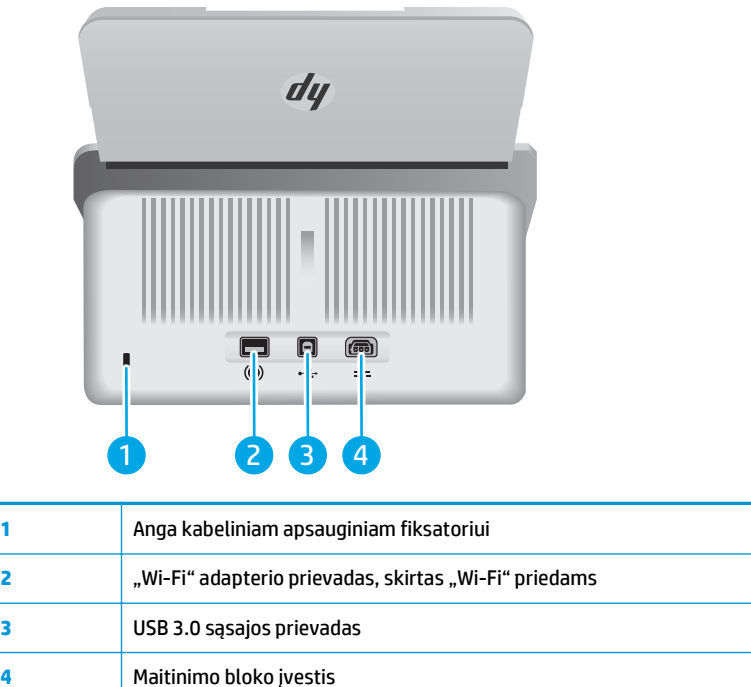

# **Serijos numerio ir gaminio numerio vieta**

Serijos ir gaminio numeriai yra pažymėti ant galinio dangčio.

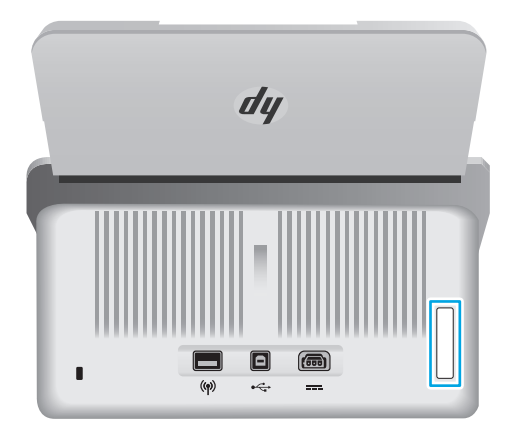

# **Valdymo skydelio vaizdas**

Valdymo skydo mygtukais paleiskite arba atšaukite nuskaitymą ir įjunkite bei išjunkite įrenginį.

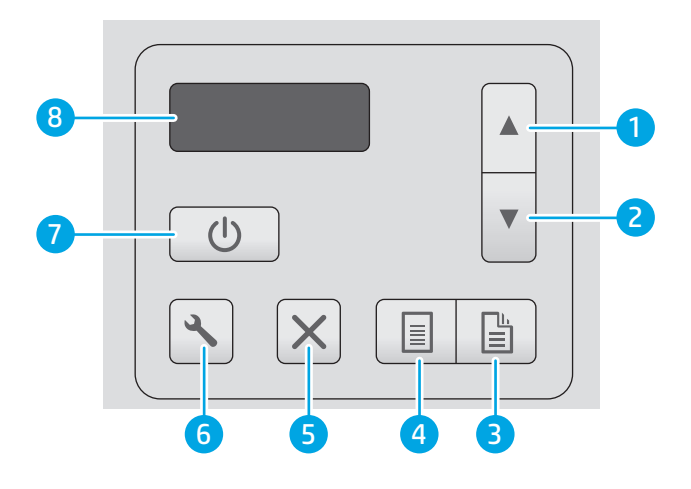

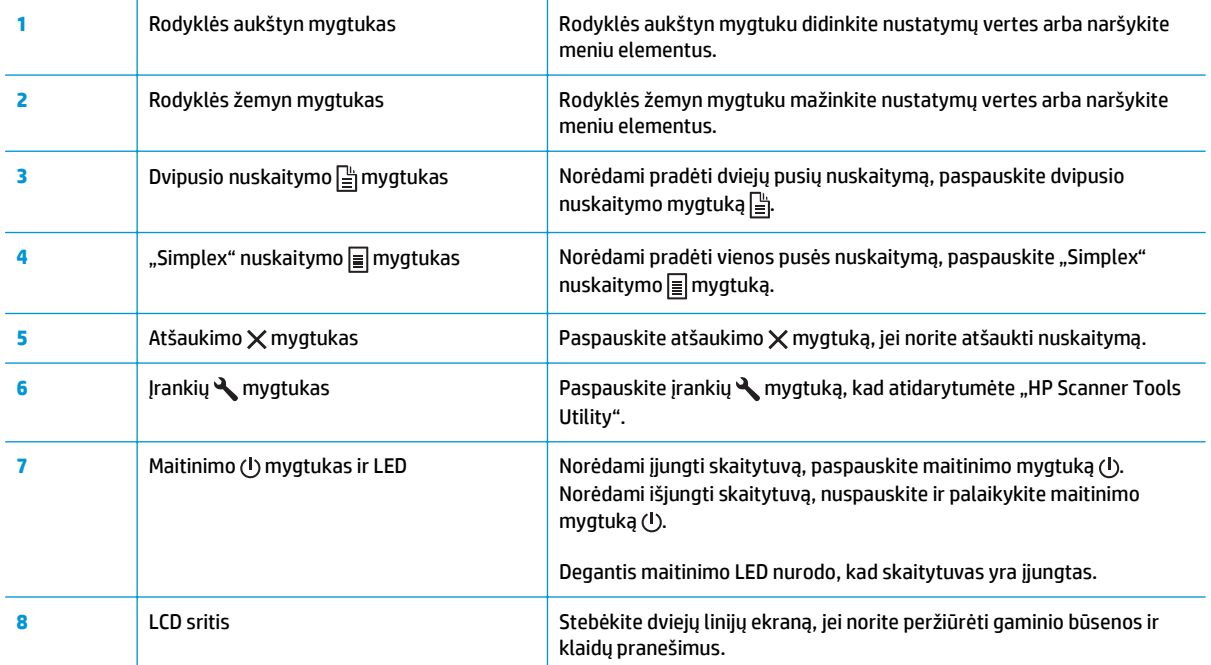

# <span id="page-12-0"></span>**Gaminio specifikacija**

- Techninės specifikacijos
- Palaikomos operacinės sistemos
- [Produkto matmenys](#page-13-0)
- Energijos są[naudos, elektros specifikacijos ir akustin](#page-13-0)ės emisijos
- [Veikimo aplinkos s](#page-13-0)ąlygos

# **Techninės specifikacijos**

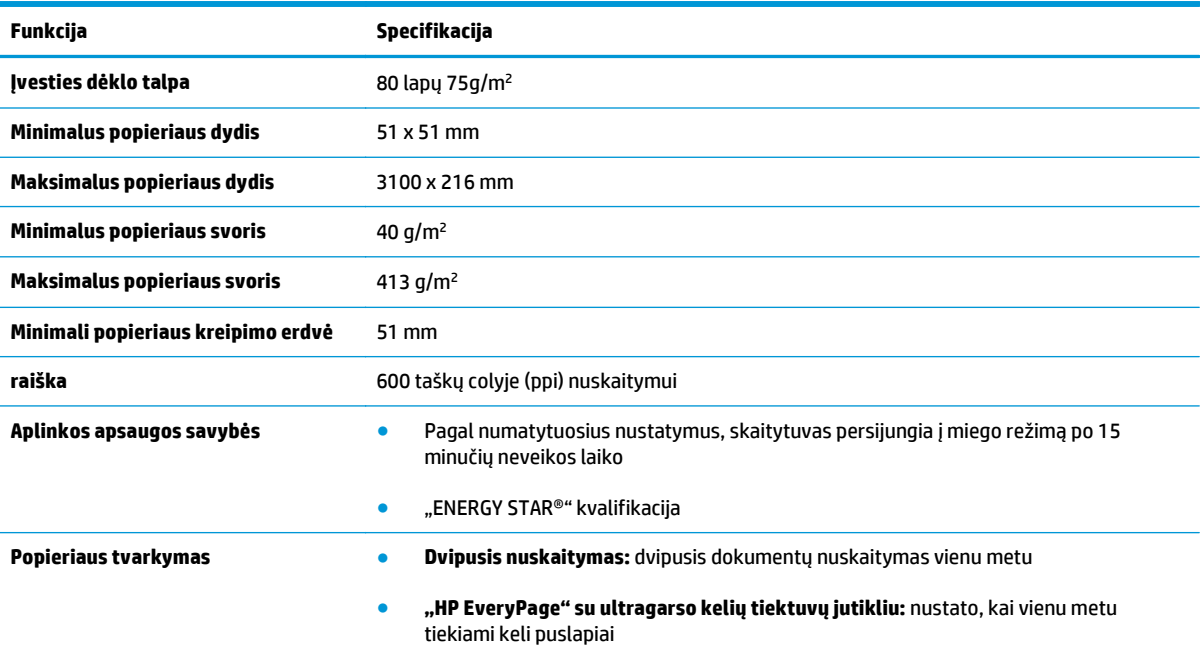

# **Palaikomos operacinės sistemos**

Skaitytuvas palaiko šias operacines sistemas.

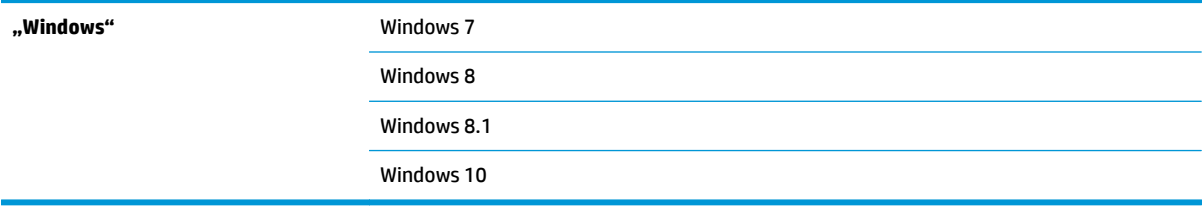

## <span id="page-13-0"></span>**Produkto matmenys**

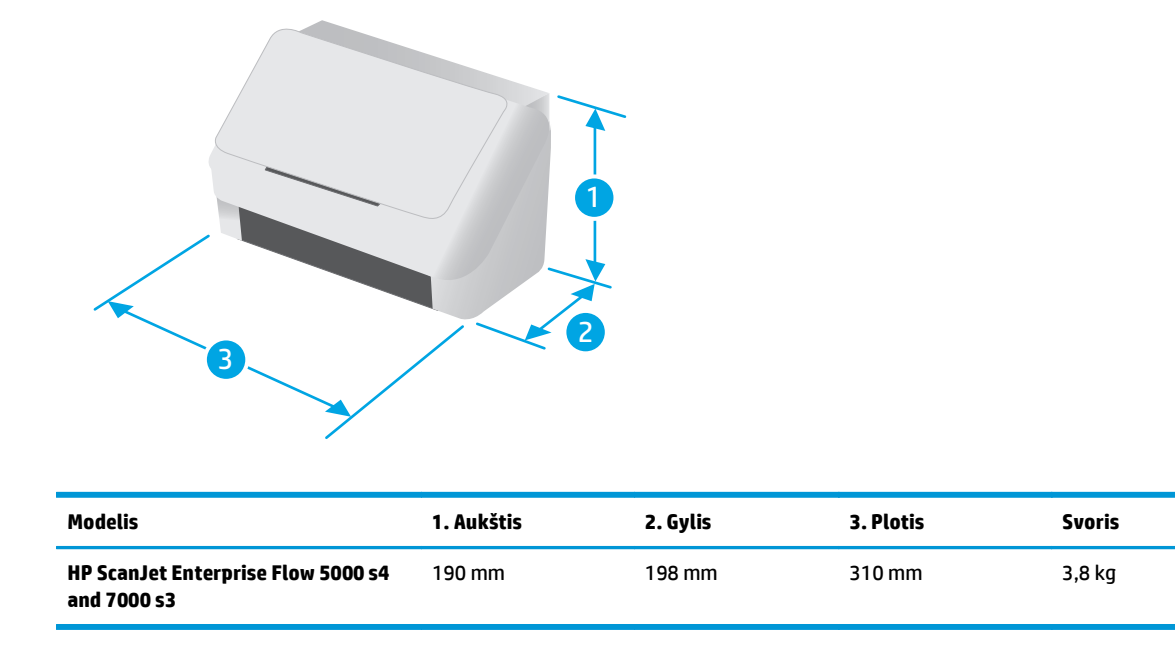

# **Energijos sąnaudos, elektros specifikacijos ir akustinės emisijos**

Atnaujintos informacijos ieškokite [www.hp.com/support](http://www.hp.com/support/).

**ĮSPĖJIMAS:** Maitinimo srovės duomenys skiriasi priklausomai nuo šalies/regiono, kuriame gaminys parduodamas. Nekeiskite darbinės įtampos nustatymo. Taip sugadinsite gaminį ir gaminio garantija nustos galioti.

# **Veikimo aplinkos sąlygos**

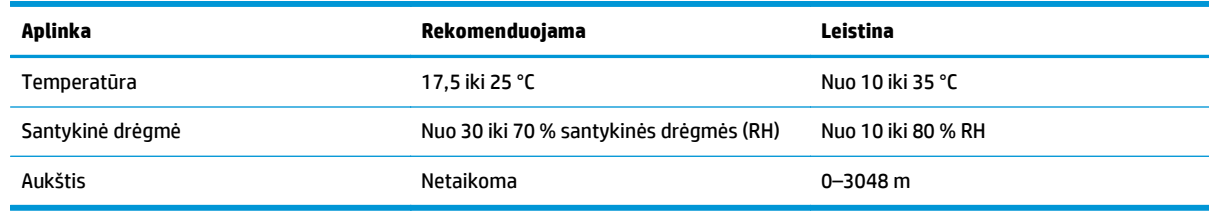

# <span id="page-14-0"></span>**Produkto aparatinės įrangos sąranka ir programinės įrangos diegimas**

Pagrindines sąrankos instrukcijas rasite kartu su gaminiu pateikiamame diegimo vadove. Papildomų instrukcijų ieškokite HP pagalbos internetiniame puslapyje.

Norėdami gauti HP visa apimančią pagalbą dėl gaminio, apsilankykite [www.hp.com/go/sj5000s4](http://www.hp.com/go/sj5000s4) or [www.hp.com/go/sj7000s3.](http://www.hp.com/go/sj7000s3) Raskite toliau nurodytą palaikymo informaciją:

- Diegimas ir konfigūracija
- Mokymai ir naudojimas
- Problemų sprendimas
- Programinės įrangos ir programinės-aparatinės įrangos naujinimų atsisiuntimas
- Prisijunkite prie pagalbos forumų
- Raskite garantiją ir teisinę informaciją

# <span id="page-15-0"></span>**Skaitytuvo programinė įranga ("Windows")**

Skaitytuvas pristatomas su įvairia "Windows" nuskaitymo programine įranga ir tvarkyklėmis, įskaitant:

- "HP Smart Document Scan" programinė įranga
- HP skaitytuvo įrankių pagalbinė programa
- ..HP TWAIN"
- **[ISIS](#page-16-0)**
- **[WIA](#page-16-0)**

### **"HP Smart Document Scan" programinė įranga**

"HP Smart Document Scan" programinė įranga padės jums naudoti nuskaitymo procesą. Jei norite atidaryti programinę įrangą, du kartus spustelėkite "HP Smart Document Scan" programinės įrangos piktogramą darbastalyje.

#### **Pagrindinis langas**

Pagrindinis langas rodomas atidarius "HP Smart Document Scan" programinę įrangą. Naudokite šį langą šioms užduotims:

- **Pradėti nuskaityti**: Įdėkite originalą į dokumentų įvesties dėklą, pasirinkite profilį ir tada spustelėkite **Nuskaityti**. Nuskaitymas bus užbaigtas naudojant nustatymus, susietus su pasirinktu profiliu.
- **Darbas su profiliais**: Kurkite ir modifikuokite profilius, kad apibrėžtumėte skaitytuvo nustatymus ir veiksmus, kurie atliekami su nuskaitytais dokumentais.

#### **Nuskaitymo eigos langas**

Nuskaitymo eigos langas atsidaro pradėjus nuskaitymą. Naudokite šį langą šioms užduotims:

- Perskaityti nuskaitomų puslapių miniatiūras
- Nuskaityti daugiau puslapių
- Iš naujo nuskaityti puslapius atskirai
- Puslapius redaguoti po vieną: vaizdus apkarpyti, pasukti ir ištiesinti
- Puslapius pertvarkyti ar panaikinti
- Baigti nuskaityti ir apdoroti dokumentą

Daugiau informacijos ieškokite "HP Smart Document Scan" programinės įrangos meniu juostoje spustelėję **Pagalba**.

### **HP skaitytuvo įrankių pagalbinė programa**

"HP Scanner Tools Utility" naudokite šioms užduotims atlikti:

- Skaitytuvo valdymo skyde sukonfigūruoti nuskaitymo profilių sąrašą
- Sukurti nuskaitymo profilius, naudojančius ne HP nuskaitymo programinę įrangą
- Nustatyti priežiūros ir būsenos naujinimo pranešimų parinktis
- <span id="page-16-0"></span>Skaitytuvo maitinimo valdymo nustatymų keitimas
- Peržiūrėti informaciją apie skaitytuvą (aparatinės įrangos versija, serijos numeris, nuskaitytų puslapių skaičius)

Norėdami atidaryti programą, atlikite vieną iš šių veiksmų:

- Valdymo skyde paspauskite mygtuką įrankių mygtuką .
- "Windows 7": Du kartus spustelėkite **"HP Scanner Tools Utility"** piktogramą darbalaukyje.
- "Windows 8", "Windows 8.1" ir "Windows 10": Ekrane **Pradžia** spustelėkite plytelę **"HP Scanner Tools Utility"**.
- Spustelėkite **Pradžia**, pasirinkite **Programos** arba **Visos programos**, pasirinkite **HP**, pasirinkite **"Scanjet"**, pasirinkite **5000 s4** arba **7000 s3** ir tada spustelėkite **Skaitytuvo priemonių paslaugų programa**.

Norėdami gauti daugiau informacijos, spustelėkite **Pagalbos** mygtuką "HP Scanner Tools Utility" apačioje.

### **"HP TWAIN"**

HP TWAIN teikia programinės įrangos sąsajos tarp vaizdo gavimo / nuskaitymo techninę įrangą ir su TWAIN suderinamas programinės įrangos programas. Ne visa su "TWAIN" suderinama programinė įranga veikia taip pat, todėl programinės įrangos dokumentacijoje ieškokite informacijos apie vaizdų nuskaitymą.

### **ISIS**

ISIS (vaizdo ir skaitytuvo sąsajos specifikacijos) teikia programinės įrangos sąsajos tarp vaizdo gavimo / nuskaitymo techninę įrangą ir programinės įrangos programas. ISIS tvarkyklės užtikrina nuolatinę sąveiką su visais su ISIS suderinamais skaitytuvais.

### **WIA**

WIA teikia programinės įrangos sąsajos tarp vaizdo gavimo / nuskaitymo techninę įrangą ir su WIA suderinamas programinės įrangos programas. Ne visa su WIA suderinama programinė įranga veikia taip pat, todėl programinės įrangos dokumentacijoje ieškokite informacijos apie vaizdų nuskaitymą.

# <span id="page-17-0"></span>**Miego režimo ir automatinio išjungimo nustatymai.**

Numatytuoju atveju skaitytuvas persijungs į miego režimą po 15 minučių neveikos laiko, o po dviejų valandų automatiškai išsijungs, kad taupytų energiją.

Jei norite pakeisti numatytuosius budėjimo ir automatinio išsijungimo nustatymus, naudokite "HP Scanner Tools Utility".

- 1. Paleiskite "HP Scanner Tools Utility".
- **2.** Spustelėkite skirtuką **Nustatymai**.
- **3.** Pasirinkite norimas vertes iš gaminio **Automatinis išsijungimas: Išjungti skaitytuvą po:** išskleidžiamajame sąraše ir **Nustatyti skaitytuvą į budėjimo režimą po:** išplečiamasis sąrašas.

# <span id="page-18-0"></span>**2 Skaitytuvo naudojimas**

Toliau aiškinama, kaip įdėti ir nuskaityti originalus.

- [Original](#page-19-0)ų įdėjimas
- Pradėkite nuskaitymą[, naudodamiesi technine](#page-27-0) įranga
- · [Naudokite nuskaitymo programin](#page-28-0)ę įrangą ("Windows")
- [Mobilusis nuskaitymas \(tik belaidžiams modeliams\)](#page-36-0)
- [Nuskaitymo patarimai](#page-37-0)

# <span id="page-19-0"></span>**Originalų įdėjimas**

Toliau pateikiama informacija kaip į įvesties dėklą įdėti originalius dokumentus.

- Dokumentų įdėjimo patarimai
- [Palaikomi popieriaus formatai ir tipai](#page-20-0)
- Įdė[kite dokumentus](#page-21-0)
- Įdė[kite korteles](#page-23-0)
- Įdėkite sulenktą [spausdinimo medžiag](#page-25-0)ą

### **Dokumentų įdėjimo patarimai**

- Maksimali įvesties dėklo popieriaus talpa yra 80 lapų 75 g/m<sup>2</sup> (20 sv.) popieriaus. Naudojant sunkesnį popierių, maksimali talpa yra sumažėja.
- **PATARIMAS:** Naudokitės linijomis ant įvesties dėklo popieriaus kreiptuvų, kad neviršytumėte talpos.
- Maksimaliai telpa maždaug 9 arba 10 vardų kortelių. Kietas korteles, banko korteles ir reljefines korteles įdėkite po vieną vienu metu.
- Įsitikinkite, kad originalūs dokumentai atitinka šias rekomendacijas:

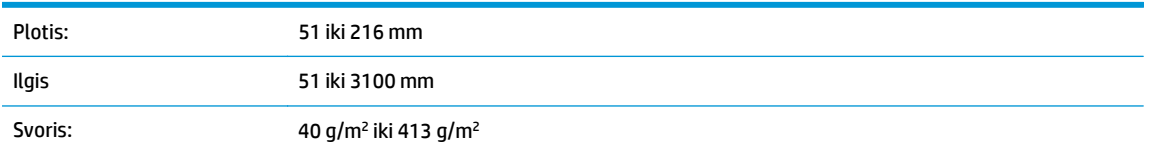

● Nuskaitant šių toliau išvardintų tipų dokumentus, popierius įstrigti arba dokumentai gali būti sugadinti.

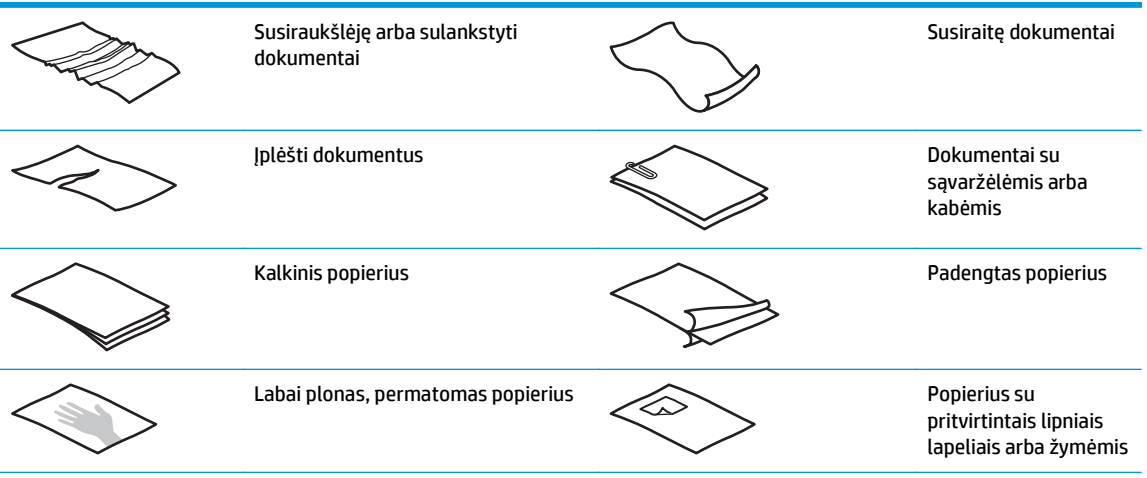

<span id="page-20-0"></span>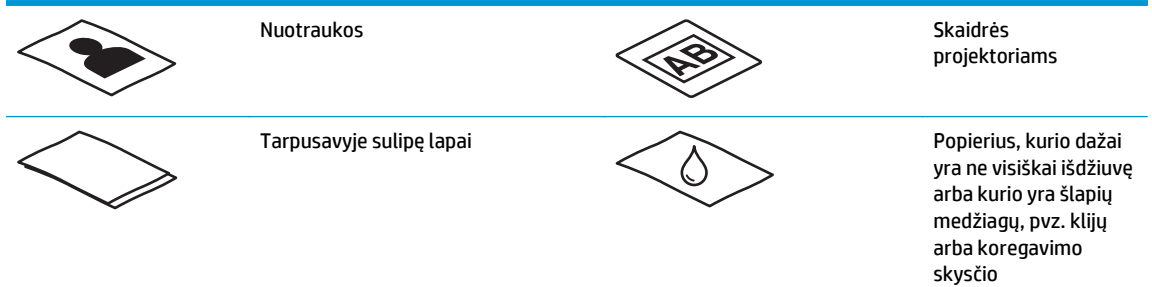

- Išlyginkite dokumentų įlenkimus arba susiraitymus prieš dedant juos į tiektuvą. Jei dokumento priekinis kraštas yra susiraitęs arba užlenktas, popierius gali užstrigti.
- Norėdami nuskaityti lengvai sugadinamus dokumentus (pvz., nuotraukas ar dokumentus ant susiraukšlėjusio arba labai lengvo popieriaus), padėkite dokumentą ant permatomo storo dokumento aplanko, ne platesnio nei 216 mm , prieš dėdami juos į įvesties dėklą.
- **PATARIMAS:** Jei neturite tinkamo dydžio dokumentų įmautės, naudokite įmautes, skirtas rišimui. Nukirpkite dalį su žiedais, kad įmautės būtų ne didesnės nei 216 mm pločio. Taip pat išjungti kelių lapų paėmimo nustatymą, prieš nuskaitydami, nes dokumentų įmautės gali sužadinti klaidą.
- Įsitikinkite, kad dangtis ant dokumentų tiektuvo patikimai pritvirtintas. Kad tinkamai uždarytumėte dangtį, spauskite jį tvirtai iš abiejų pusių.
- Pakoreguokite popieriaus kreiptuvus, kad atitiktų dokumentų plotį. Įsitikinkite, kad popieriaus kreiptuvai liečia originalo kraštus. Jeigu tarp popieriaus kreiptuvų ir dokumentų kraštų bus tarpelis, nuskaitytas vaizdas gali būti iškreiptas.
- Kai į tiektuvą dėsite dokumentų šūsnį, atsargiai juos dėkite į įvesties dėklą. Nemeskite šūsnies į dėklą ir netapšnokite šūsnies viršutinio krašto, kai padėjote šūsnį į įvesties dėklą.
- Nuvalykite nuskaitymo volelius, jei voleliai purvini arba nuskaičius dokumentą, ant kurio rašyta arba piešta pieštuku.

## **Palaikomi popieriaus formatai ir tipai**

Palaikomi gaminio popieriaus tipai ir dydžiai.

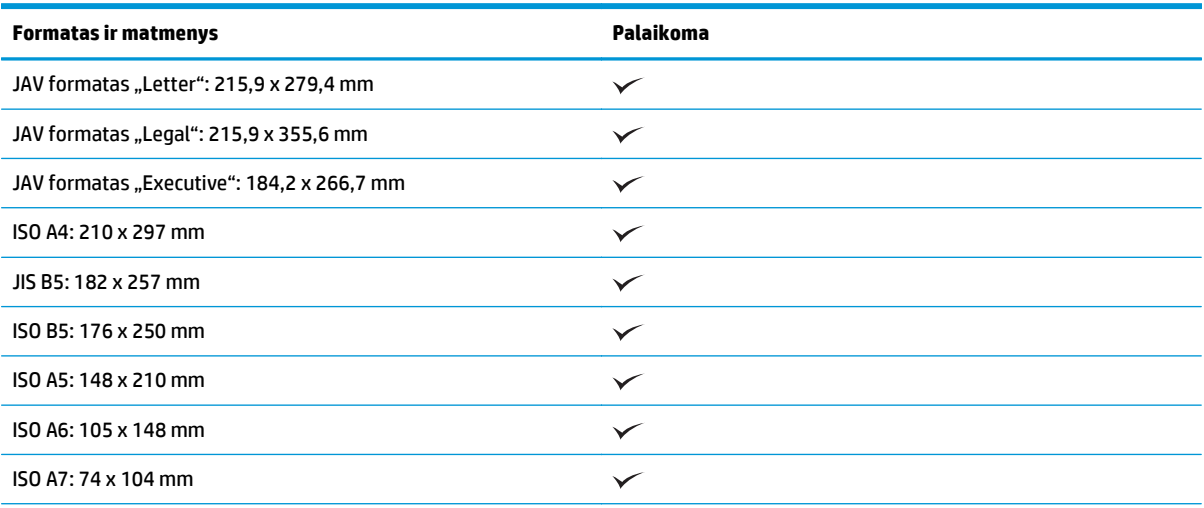

<span id="page-21-0"></span>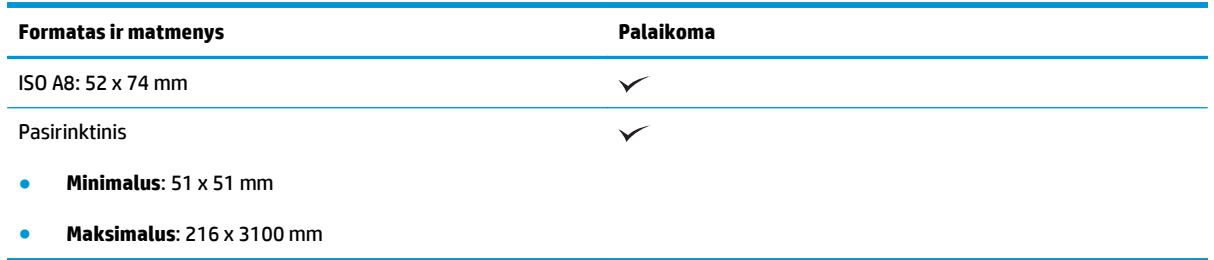

# **Įdėkite dokumentus**

**1.** Atidarykite dokumentų įvesties ir išvesties dėklus, ir tada ištraukite pailginimus.

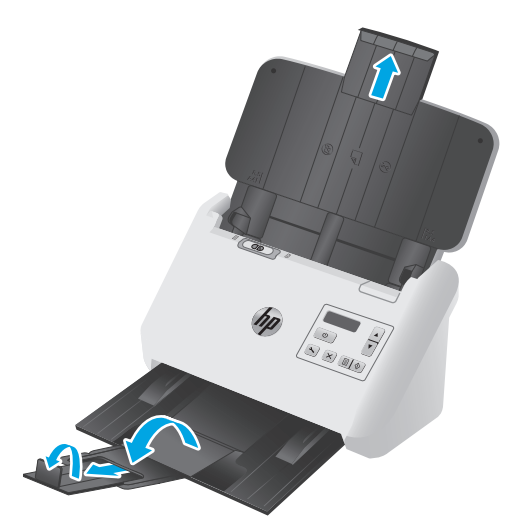

Iš išvesties dėklo, ištraukite dėklą iš po skaitytuvo, ištraukite pirmą ilgintuvą, pastumkite antrasis ilgintuvą į išorę ir pasukite mažą trečiąjį skirtuką 90 laipsnių kampu.

- **PASTABA:** Jei lapai ilgesni nei "Letter" arba A4, pvz. "Legal", palikite mažą skirtuką nesulenktą.
- **2.** Patikrinkite, ar atskyrimo lapo (SP) jungiklis yra nustatytas į atlenktos medžiagos piktogramą.

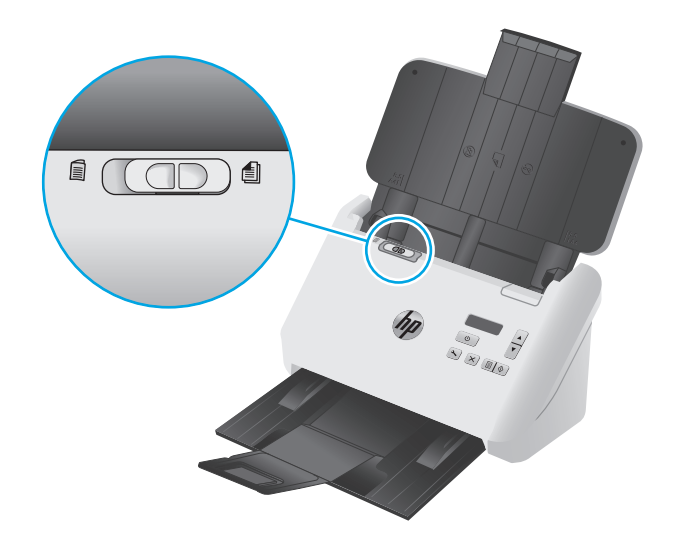

**3.** Pakoreguokite popieriaus kreiptuvus įvesties dėkle, kad atitiktų dokumentų plotį. Nesuspauskite kreiptuvų per daug, nes gali būti blogiau tiekiamas popierius.

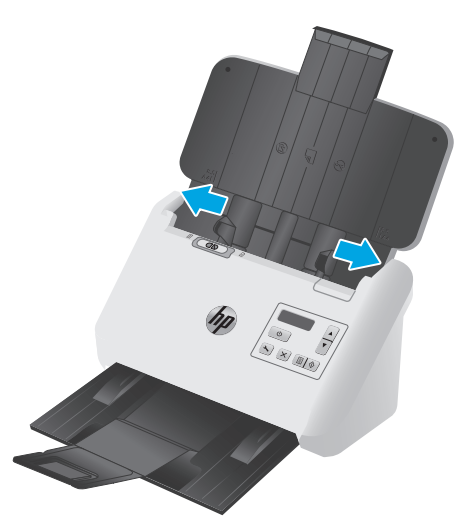

Kai nuskaitomi mažo dydžio dokumentų originalai, pvz., kvitai, ypač rekomenduojama, kad popieriaus kreiptuvai gerai priglustų prie originalų kraštų, kad nebūtų blogiau tiekiamas popierius.

**4.** Perverskite dokumentų šūsnį ir įsitikinkite, kad lapai nebūtų sulipę. Nustatykite kraštus, kurie nukreipiami į tiektuvą viena kryptimi, tada atlikite viską priešinga kryptimi.

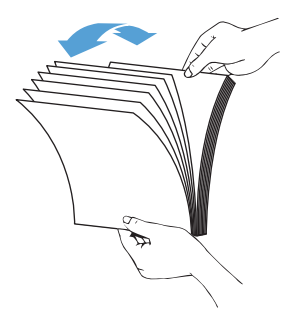

**5.** Sulygiuokite dokumentų kraštus bakstelėję nuo šūsnies apačios. Paverskite šūsnį 90 laipsnių kampu ir pakartokite.

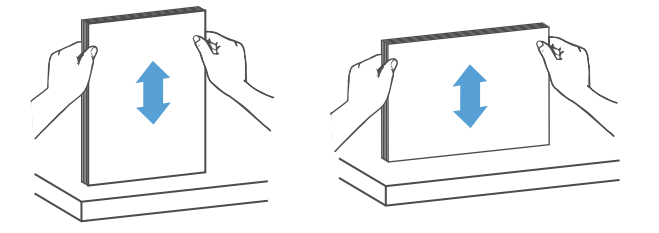

<span id="page-23-0"></span>**6.** Šūsnį atsargiai įdėkite į įvesties dėklą. Viršus turi būti nukreiptas į tiektuvą, nuskaitoma puse į apačią.

*Kad pasiektumėte geriausių rezultatų, nemeskite šūsnies į tiektuvą ir netapšnokite šūsnies viršutinio krašto, kai įdėjote lapus į įvesties dėklą.*

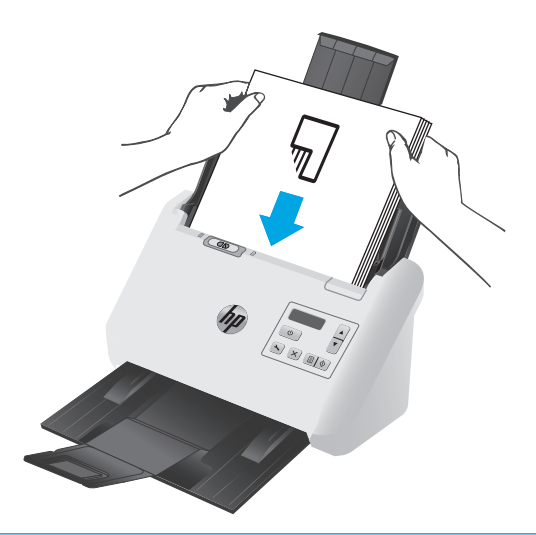

- **PATARIMAS:** Venkite dėti dokumentą susiraičiusia ar atspurusia kraštine.
- **7.** Įsitikinkite, kad popieriaus kreiptuvai liečia šūsnies kraštus.

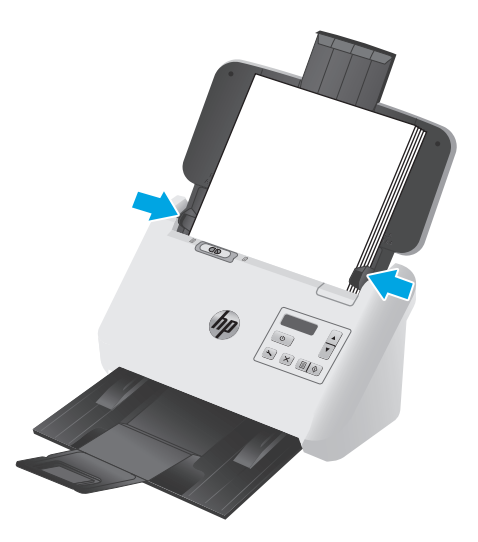

# **Įdėkite korteles**

Jei korteles norite įdėti į įvesties dėklą, atlikite šiuos veiksmus:

**1.** Įdėkite šūsnį kortelės kopijavimo puse žemyn pakreipus horizontaliai ir lygiagrečiai su popieriaus kreiptuvais.

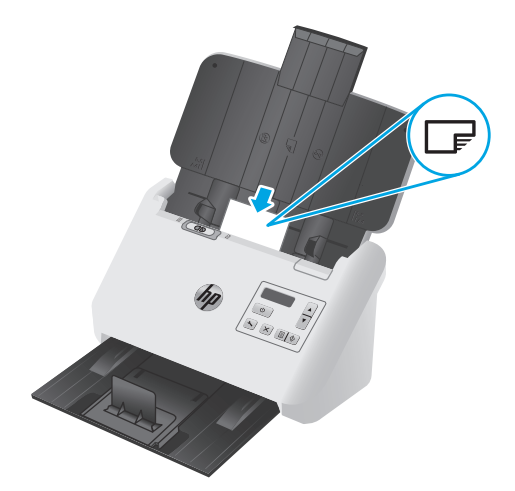

- **PASTABA:** Kad užtikrintumėte geriausią nuskaitymo kokybę, įdėkite kietas ar turinčių įspaudus korteles po vieną vienu metu.
- **2.** Pakoreguokite popieriaus kreiptuvus, kad centre būtų kortelės, ir įsitikinkite, kad popieriaus kreiptuvai liestų kortelių kraštus.

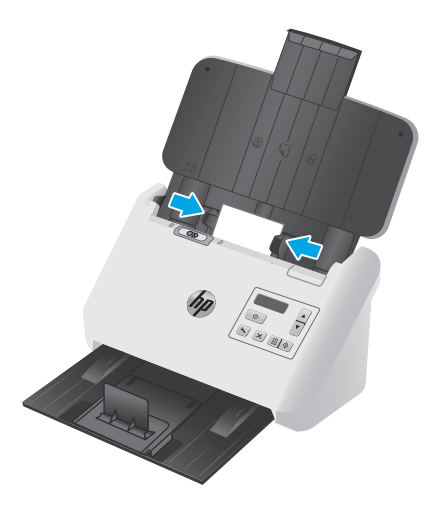

**3.** Nustatykite išvesties dėklo mažo formato spausdinimo medžiagos kreiptuvą.

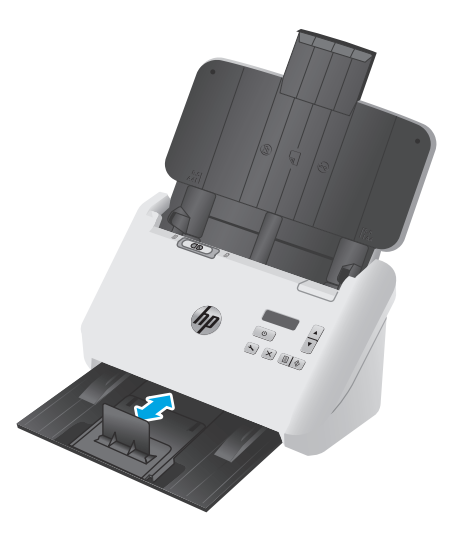

<span id="page-25-0"></span>**4.** Jei naudojamas storesnės ir tvirtesnės kortelės, paslinkite SP jungiklį į išjungimo padėtį, kad nebūtų rodoma kelių paėmimų klaida.

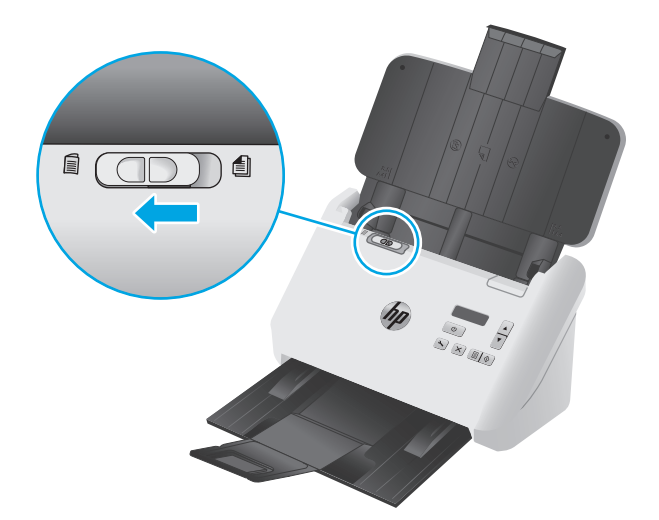

## **Įdėkite sulenktą spausdinimo medžiagą**

Skaitytuvas palaiko A3 jungimą sulenkiant A3 puslapį į A4 formatą ir tada atliekant nuskaitymą, naudojant nuskaitymo programinę įrangą kompiuteryje. Nuskaitymo programinė įranga gali sujungti du A4 nuskaitytus vaizdus į vieną A3 nuskaitytą vaizdą.

Naudodami A3 sujungimo funkciją, atlikite šiuos veiksmus:

- Dėkite tik vieną A3 lapą vienu metu. Jei dėsite daugiau nei vieną sulenktą A3 lapą, popierius gali įstrigti arba nepavyks sėkmingai sujungti A3 nuskaityto vaizdo.
- Nenaudokite storo ir sunkaus popieriaus. Jei naudojamas storas A3 sulenktas popierius, gali būti pakeistas galutinis nuskaitytas vaizdas.

Norėdami įjungti A3 jungimą su "HP Smart Document Scan" programine įranga profilį, atlikite šiuos veiksmus:

- 1. Atidarykite "HP Smart Document Scan" programinę įrangą.
- **2.** Pasirinkite nuskaitymo profilį ir tada spustelėkite **Redaguoti profilį**.
- **3. Vaizdo apdorojimo** skirtuke **Profilio nustatymų** dialogo lange spustelėkite **Koreguoti nuskaitytus dokumentus**.
- **4.** Pasirinkite arba pažymėkite langelį **Sujungti abiejų 2 pusių (dvipusio) nuskaitymo puslapius į vieną lapą**.
- **5. Profilio nustatymų** dialogo lango skirtuke **Nuskaitymo nustatymai** spustelėkite **Techninės įrangos parinktys** ir tada panaikinkite langelio pasirinkimą **Netinkamo tiekimo (kelių lapų tiekimo) nustatymas**.
- **6.** Spustelėkite **Išsaugoti** ir **Nuskaityti iš** išskleidžiamojo sąrašo, tada pasirinkite dvipusio nuskaitymo metodą.
- **7.** Įdėkite sulenktą A3 spausdinimo medžiagą, kuri dabar yra A4 dydžio, ant skaitytuvo įvesties dėklo.
- **8.** Įsitikinkite, kad sulenktos A3 spausdinimo medžiagos kraštas yra viename lygmenyje su skaitytuvo dešinės pusės popieriaus kreiptuvu.
- **9.** Įstumkite SP jungiklį į išjungimo padėtį (į kairę pusę) prieš nuskaitydami sulenktą A3 spausdinimo medžiagą.
- **PASTABA:** Jei SP jungiklis netinkamai nustatytas,skaitytuvas gali sugadinti sulenktą A3 popierių.
- **PASTABA:** Turinys, esant sulenkto dokumento vietoje, gali būti nepastebėtas arba sugadintas jungiant galutinį A3 nuskaitytą vaizdą.

# <span id="page-27-0"></span>**Pradėkite nuskaitymą, naudodamiesi technine įranga**

# **Nuskaitymas naudojant valdymo skydo mygtukus**

Norėdami nuskaityti naudojant valdymo pultą, atlikite šiuos veiksmus:

- **1.** įdėkite originalus;
- **2.** Rodyklių mygtukais pasirinkite norimą nuskaitymo profilį. Jei profilio nepasirenkate, skaitytuvas naudos numatytąjį nuskaitymo profilį.
- **3.** Paspauskite "Simplex" nuskaitymo **m**ugtuką arba dvipusio nuskaitymo mygtuką.

Norėdami atšaukti nuskaitymą, paspauskite atšaukimo  $\times$  mygtuką.

# **Atskyrimo puslapio (SP) jungiklis**

SP jungiklis yra mechaninis jungiklis ant skaitytuvo, skirtas įjungti arba išjungti popieriaus atskyrimo funkciją.

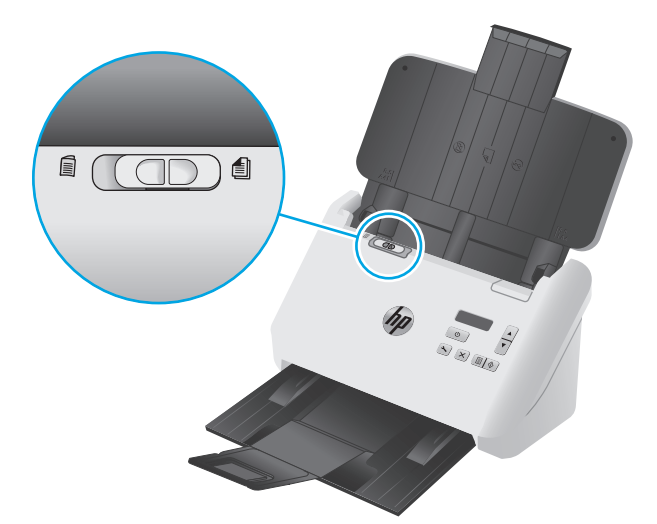

Pagal numatytuosius nustatymus jis įjungtas daugeliui spausdinimo medžiagų tipų. Jį reikia išjungti prieš įdedant nuskaitomus sulenktus lapus arba lengvai sugadinamus originalus į plastikinį stūmimo lovelį. Tik vienas sulenktas puslapis arba plastikinio stūmimo įtaiso lapas gali būti įdėtas vienu metu.

**<sup>2</sup> PASTABA:** Išjungus šį jungiklį galimos kelių paėmimų klaidos arba gali įstrigti popierius.

Įjungus šį jungiklį, sulenktas popierius gali sugadinti lakštą.

## **Įjungti arba išjungti skaitytuvo mygtukus**

Turite galimybę įjungti ir išjungti valdymo skydo nuskaitymo mygtukus naudojant mygtukų nustatymų funkciją "HP Smart Document Scan" programinėje įrangoje.

**PASTABA:** Turite turėti administratoriaus teises, kad atliktumėte šią užduotį.

# <span id="page-28-0"></span>**Naudokite nuskaitymo programinę įrangą ("Windows")**

Toliau aiškinama, kaip naudoti nuskaitymo programinę įrangą.

- Darbas su nuskaitymo profiliais
- [Sukurti nuskaitymo profilius, naudojan](#page-29-0)čius ne HP nuskaitymo programinę įrangą
- Nuskaityti į [paveiksliuk](#page-30-0)a
- [Nuskaityti](#page-30-0) į PDF
- [Teksto nuskaitymas redagavimui \(OCR\)](#page-31-0)
- [Nuskaityti](#page-31-0) į el. laišką
- [Skaityti](#page-31-0) į debesis
- Ilgų [arba labai ilg](#page-31-0)ų dokumentų nuskaitymas
- [Aptikti kelis paduodamus lapus](#page-32-0)
- [Greitesnis nuskaitymas su aparatin](#page-33-0)ės įrangos suspaudimu
- [Greitesnis nuskaitymas su greitu nespalvotu režimu](#page-33-0)
- Spalvų [filtravimas dokumente \(spalv](#page-33-0)ų dingimas)
- [Automatiškai nustatyti popieriaus format](#page-34-0)ą
- [Automatiškai apkarpyti arba pakeisti nuskaityt](#page-34-0)ą vaizdą iki pasirinkto popieriaus dydžio
- [Automatinio aptikimo spalva](#page-35-0)
- [Automatiškai ištiesinkite nuskaitytus vaizdus](#page-35-0)
- [Nuskaitymas naudojant kit](#page-35-0)ą programinę įrangą

### **Darbas su nuskaitymo profiliais**

Nuskaitymo profiliai leidžia greitai, efektyviai pasirinkti nustatymus dažnai atliekamoms nuskaitymo užduotims.

- Norėdami kurti ir keisti nuskaitymo profilius, naudokite "HP Smart" dokumentų nuskaitymo programinę įrangą.
- Naudokite "HP Scanner Tools Utility", kad sukurtumėte profilius, susietus su ISIS arba TWAIN suderinamomis ne HP programomis.
- Naudokite ISIS ir TWAIN sąsajas, kad sukurtumėte profilius, kuriuos galima naudoti su ne HP programine įranga, tada naudokite "HP Scanner Tools Utility", kad išsiųstumėte profilius į skaitytuvo profilių sąraša.

#### **Peržiūrėti nuskaitymo profilius**

Norėdami peržiūrėti esamus nuskaitymo profilius, atidarykite "HP Smart Document Scan" programinę įrangą. Esami nuskaitymo profiliai bus rodomi kairėje esančiame sąraše.

### <span id="page-29-0"></span>**Sukurti nuskaitymo profilius**

Norėdami sukurti nuskaitymo profilį, atlikite šiuos veiksmus:

- 1. Atidarykite "HP Smart Document Scan" programinę įrangą.
- **2.** Spustelėkite **Sukurti naują profilį**.
- **3.** Įveskite naujo profilio pavadinimą.
- **4.** Pasirinkite sukurti naują profilį pagal esamus nustatymus arba pagal jau egzistuojantį profilį.
- **5.** Spustelėkite **Tęsti**.
- **6.** Keiskite naujo nuskaitymo profilio nustatymus.
- **7.** Spustelėkite **Išsaugoti** ir išsaugokite profilį arba **Atšaukti**, kad atšauktumėte pakeitimus.

#### **Profilių keitimas**

Norėdami keisti nuskaitymo profilį, atlikite šiuos veiksmus:

- 1. Atidarykite "HP Smart Document Scan" programinę įrangą.
- **2.** Pasirinkite keičiamą profilį iš sąrašo kairėje.
- **3.** Spustelėkite **Redaguoti profilį**.
- **4.** Keiskite nuskaitymo profilio nustatymus.
- **5.** Spustelėkite **Išsaugoti**, kad išsaugotumėte pakeitimus.

### **Sukurti nuskaitymo profilius, naudojančius ne HP nuskaitymo programinę įrangą**

Jei turite nuskaitymo programinę įrangą, kurią norite naudoti su skaitytuvu, galite kurti profilius, kurie naudoja jūsų programinę įrangą.

Norėdami sukurti nuskaitymo profilį, kuriame naudojama ne HP nuskaitymo programinė įranga, atlikite šiuos veiksmus:

- **1.** Jjunkite skaitytuvą ir paleiskite "HP Scanner Tools Utility".
- **2.** Spustelėkite skirtuką **Profiliai**.
- **3. Kitų programų profiliai** srityje spustelėkite **Sukurti**.
- **4.** Užpildykite laukus **Kurti / redaguoti kitą programą** dialogo lange.
	- **Programa**: Įveskite visą kelią ir nuskaitymo programinės įrangos failo pavadinimą, kurią norite naudoti, arba spustelėkite **Naršyti**, kad rastumėte ir pasirinktumėte.
	- **Pavadinimas**: Įveskite šio profilio pavadinimą, kurį norite matyti skaitytuvo LCD sąraše. Galite įvesti iki 32 simbolių (16 dvigubų bitų kalbos, pvz., Kinijos, ir Azijos šalių, pvz., Korėjos, simbolių).
	- **Informacija**: Įveskite aprašymą iki 24 simbolių (12 dvigubų baitų ir Azijos kalbų simbolių).
- **5. "Simplex" mygtuko komandų eilutė** ir **Dvipusio spausdinimo mygtuko komandų eilutė**: Jei jūsų nuskaitymo programa palaiko specifinės komandų eilutės nuskaitymo parametrus, įveskite juos čia.
- <span id="page-30-0"></span>**6.** Baigę, paspauskite **OK**.
- **7.** Siųskite naują profilį į skaitytuvo LCD sąrašą.
	- **a.** Pažymėkite profilį srityje **Kitų programų profiliai** ir spustelėkite **Pridėti**.
	- **b.** Norėdami keisti profilio vietą skaitytuvo LCD sąraše, pažymėkite profilį srityje **Skaitytuvo LCD profiliai** ir tada **slinkimo viršun** ir **slinkimo žemyn** mygtukais pakeiskite profilio vietą.
	- **c.** Spustelėkite **OK** arba **Taikyti**, siųstumėte atnaujintą profilio sąrašą į skaitytuvo LCD sąrašą.
- **PATARIMAS:** Jei vėliau norėsite redaguoti arba ištrinti ne HP programinės įrangos profilį, spustelėkite **Redaguoti** arba **Ištrinti** srityje **Kitų programų profiliai** skirtuke **Profiliai**.

#### **TWAIN nuskaitymo profilių importavimas ir eksportavimas**

Profilius galima eksportuoti į ir importuoti iš TWAIN suderinamos ne HP programinės įrangos. Tai leidžia administratoriams nustatyti profilius darbo grupei, vartotojams perkelti savo profilius iš vieno kompiuterio į kitą bei bendrinti pasirinktinius profilius vieniems su kitais.

Norėdami gauti daugiau informacijos, žr. "HP Smart Document Scan" programinės įrangos žinyną.

#### **ISIS nuskaitymo profilių importavimas ir eksportavimas**

Profilius galima eksportuoti ir importuoti iš XML failo, tai leidžia administratoriams nustatyti profilius darbo grupei, vartotojams perkelti savo profilius iš vieno kompiuterio į kitą bei bendrinti pasirinktinius profilius vieniems su kitais.

Norėdami gauti daugiau informacijos, žr. "HP Smart Document Scan" programinės įrangos žinyną.

### **Nuskaityti į paveiksliuką**

- **1.** Į įvesties dėklą įdėkite dokumentą.
- **2.** Atidarykite "HP Smart Document Scan" programinę įrangą.
- **3.** Pasirinkite nuskaitymo profilį, kuriame dokumentas įrašomas kaip vaizdas, ir tada spustelėkite **Nuskaityti**.

**arba**

Spustelėkite **Kurti naują profilį**, suteikite pavadinimą naujam profiliui, spustelėkite **Tęsti**, pasirinkite skirtuką **Paskirties vietos** ir **Failo tipas** išskleidžiamajame sąraše pasirinkite norimą vaizdo failo tipą.

Spustelėkite **Nuskaityti**.

### **Nuskaityti į PDF**

- 1. livesties dėklą įdėkite dokumentą.
- **2.** Atidarykite "HP Smart Document Scan" programinę įrangą.
- **3.** Pasirinkite nuskaitymo profilį, kuriame dokumentas įrašomas kaip PDF, ir tada spustelėkite **Nuskaityti**.

**arba**

Spustelėkite **Kurti naują profilį**, suteikite pavadinimą naujam profiliui, spustelėkite **Tęsti**, pasirinkite skirtuką **Paskirties vietos** ir pasirinkite **PDF (\*.pdf) Failų tipas** išskleidžiamajame sąraše.

Spustelėkite **Nuskaityti**.

### <span id="page-31-0"></span>**Teksto nuskaitymas redagavimui (OCR)**

HP skaitytuvo programinė įranga naudoja optinį simbolių atpažinimą (OCR) teksto puslapyje konvertavimui į tekstą, kurį galima redaguoti kompiuteryje. OCR programinė įranga teikiama kartu su "HP Scan Document Scan" ir "ReadIris Pro" programine įranga. Informacijos apie naudojimąsi OCR programine įranga ieškokite skyriuje **"scan text for editing" (Teksto nuskaitymas redagavimui)** internetiniame žinyne.

# **Nuskaityti į el. laišką**

**<sup>2</sup> PASTABA:** Norėdami nuskaityti į el. paštą įsitikinkite, kad yra interneto ryšys.

- **1.** Į įvesties dėklą įdėkite dokumentą.
- **2.** Atidarykite "HP Smart Document Scan" programinę įrangą.
- **3.** Pasirinkite nuskaitymo profilį, kuriame dokumentas įrašomas ir siunčiamas el. paštu, ir tada spustelėkite **Nuskaityti**.

**arba**

Spustelėkite **Kurti naują profilį**, suteikite pavadinimą naujam profiliui, spustelėkite **Tęsti**, pasirinkite skirtuką **Paskirties vietos**, pasirinkite **Siųsti į** ir spustelėkite **Pridėti**.

**Pridėti paskirties vietas** dialogo lange, esančiame išskleidžiamajame sąraše **Paskirties vietos**, pasirinkite **El. paštu** ir tada spustelėkite **Toliau**.

Suteikite informaciją apie el. pašto paskirties vietą, spustelėkite **OK** ir tada spustelėkite **Nuskaityti**.

### **Skaityti į debesis**

**<sup>P</sup>/PASTABA:** Norėdami nuskaityti į debesį įsitikinkite, kad yra interneto ryšys.

- **1.** Į įvesties dėklą įdėkite dokumentą.
- **2.** Atidarykite "HP Smart Document Scan" programinę įrangą.
- **3.** Pasirinkite nuskaitymo profilį, kuriame dokumentas ir išsiunčiamas debesų paskirties vietą, pvz., "Google Drive" arba "DropBox", tada spustelėkite Nuskaityti.

**arba**

Spustelėkite **Kurti naują profilį**, suteikite pavadinimą naujam profiliui, spustelėkite **Tęsti**, pasirinkite skirtuką **Paskirties vietos**, pasirinkite **Siųsti į** ir spustelėkite **Pridėti**.

**Pridėti paskirties vietas** dialogo lange, esančiame išskleidžiamajame sąraše **Paskirties vietos**, pasirinkite debesų paskirties vietą, pvz., "Google Drive" arba "DropBox", tada spustelėkite **Toliau**.

Suteikite informaciją apie debesų paskirties vietą, spustelėkite **OK** ir tada spustelėkite **Nuskaityti**.

### **Ilgų arba labai ilgų dokumentų nuskaitymas**

Pagal numatytuosius nustatymus skaitytuvas automatiškai nustatys lapo formatą, naudojant **Automatinis formato nustatymas** pasirinkimą išskleidžiamame sąraše. Jei pasirenkate **Automatiškai aptikti standartinį dydį**, skaitytuvas nustatys lapo dydį pagal standartinius dydžius sąraše. Šios automatinio aptikimo parinktys veikia be kokiam lapo ilgiui iki 356 mm .

#### <span id="page-32-0"></span>**PASTABA:** Naudojant ilgo arba labai ilgo puslapio nustatymą vienu metu galima nuskaityti tik po vieną puslapį.

Jei skaitytuvas nustatytas ilgiems arba labai ilgiems lapams ir popierius užstringa, visas lapas gali susiglamžyti dėl strigties. Todėl pasirinkite nuskaitymo profilius, nurodančius ilgus arba labai ilgus lapus tik tada, kai nuskaitote lapus, ilgesnius nei 356 mm .

Jei norite įjungti ilgų arba labai ilgų puslapių nuskaitymų parinkti "HP Smart Document Scan Software" profilyje, atlikite šiuos veiksmus:

- 1. Atidarykite "HP Smart Document Scan" programinę įrangą.
- **2.** Pasirinkite nuskaitymo profilį ir tada spustelėkite **Redaguoti profilį**.
- **3. Profilio nustatymų** dialogo lango skirtuke **Nuskaitymo nustatymai**, spustelėkite **Popieriaus dydis**.
- **4.** Pasirinkite atitinkamą ilgų lapų parinktį.
	- **Ilgi** nuskaitymo puslapiai su ilgiu tarp 356 mm ir 864 mm.
	- **Itin ilgi** nuskaitymo puslapiai su ilgiu tarp 864 mm ir 3100 mm.

**PASTABA:** Itin ilgi nuskaitymai yra palaikomi tik "Simplex" nuskaitymo užduotyse.

Maksimali **Ilgos** dokumentų parinkties raiška yra 600 dpi. Maksimali **Itin ilgos** dokumentų parinkties raiška yra 200 dpi.

**PASTABA:** Norėdami nustatyti lapų dydį, kai nuskaitoma ne su HP programomis, naudokite ISIS arba TWAIN vartotojo sąsają.

Kai kuri nuskaitymo ir paskirties vietų programinė įranga gali nepalaikyti visų lapų dydžių, kurios priima skaitytuvas.

### **Aptikti kelis paduodamus lapus**

Kelių paduodamų lapų aptikimo funkcija sustabdo nuskaitymo procesą, jei nustato, kad vienu metu į skaitytuvą tiekiami keli lapai. Ši funkcija pagal numatytąjį nustatymą yra įjungta.

Galite norėti išjungti šią funkciją, jei nuskaitote:

- Kelių dalių formos (HP nerekomenduoja nuskaityti kelių dalių formas).
- dokumentai, ant kurių yra etikečių arba lipdukų.
- Sulenkta A3 spausdinimo medžiaga sujungimo proceso metu.

Jei norite pakeisti šį nustatymą "HP Smart Document Scan" programinės įrangos profilyje, atlikite šiuos veiksmus:

- 1. Atidarykite "HP Smart Document Scan" programinę irangą.
- **2.** Pasirinkite nuskaitymo profilį ir tada spustelėkite **Redaguoti profilį**.
- **3. Profilio nustatymų** dialogo lango skirtuke **Nuskaitymo nustatymai** spustelėkite **Techninės įrangos parinktys** ir tada pasirinkite arba panaikinkite langelio pasirinkimą **Netinkamo tiekimo (kelių lapų tiekimo) nustatymas**.

Išsamios informacijos apie funkciją ir jos parinktis, žr. "HP Smart Document Scan" programinės įrangos žinyną.

<span id="page-33-0"></span>**PASTABA:** Nuskaitydami ne su HP programine įranga, įjunkite kelių paduodamų lapų aptikimo funkciją naudodami ISIS arba TWAIN vartotojo sąsają.

### **Greitesnis nuskaitymas su aparatinės įrangos suspaudimu**

Skaitytuvas palaiko kelis JPEG suspaudimo lygius, kad būtų padidintas duomenų perdavimo greitis iš skaitytuvo į nuskaitymo programinę įrangą kompiuteryje. Nuskaitymo programinė įranga gali išskleisti duomenis, kad sukurtų nuskaitytus vaizdus. JPEG suspaudimas veikia ant pilkų ir spalvotų nuskaitytų vaizdų.

Jei norite įjungti greitesnį duomenų persiuntimą "HP Smart Document Scan" programinės įrangos profilyje, atlikite šiuos veiksmus:

- 1. Atidarykite "HP Smart Document Scan" programinę įrangą.
- **2.** Pasirinkite nuskaitymo profilį ir tada spustelėkite **Redaguoti profilį**.
- **3. Profilio nustatymų** dialogo lango skirtuke **Nuskaitymo nustatymai**, spustelėkite **Techninės įrangos parinktys**.
- **4.** Naudokite **Duomenų perdavimo** slankiklį, jei norite nustatyti suspaudimo lygį.
	- Aukštesnė kokybė nustato suspaudimą į žemesnę vertę, todėl gaunamas lėtesnis duomenų perdavimas.
	- Žemesnė kokybė nustato suspaudimą į aukštesnę vertę, todėl gaunamas greitesnis duomenų perdavimas.
- **PASTABA:** Norėdami valdyti suspaudimą, kai nuskaitoma ne su HP programine įranga, naudokite ISIS arba TWAIN vartotojo sąsają.

### **Greitesnis nuskaitymas su greitu nespalvotu režimu**

Skaitytuvas palaiko greitą nespalvotą (B&W) režimą, kurį galimą rinktis iš "HP Smart Document Scan" programinės įrangos.

- 1. Atidarykite "HP Smart Document Scan" programinę įrangą.
- **2.** Pasirinkite **Greitas nespalvotas į vaizdo PDF** profilį.
- **3.** Spustelėkite **Nuskaityti**.

### **Spalvų filtravimas dokumente (spalvų dingimas)**

Galite filtruoti spalvų kanalą (raudoną, žalią ar mėlyną) arba iki trijų atskirų spalvų. Jei pasirenkamos konkrečios spalvos, jautrumo nustatymas valdo tai, kaip arti tikslinės spalvos turi būti nuskaityta spalva.

Iš nuskaityto dokumento pašalinus spalvas gali būti sumažintas nuskaityto failo dydis ir pagerintas optinio simbolių atpažinimo (OCR) rezultatas.

Jei norite pasirinkti spalvas, kurias norite pašalinti iš nuskaityto dokumento "HP Smart Document Scan" programinės įrangos profilyje, atlikite šiuos veiksmus:

- 1. Atidarykite "HP Smart Document Scan" programinę įrangą.
- **2.** Pasirinkite nuskaitymo profilį ir tada spustelėkite **Redaguoti profilį**.
- <span id="page-34-0"></span>**3. Profilio nustatymų** dialogo lango skirtuke **Nuskaitymo nustatymai**, spustelėkite **Spalvų dingimas**.
- **4.** Ties **Spalvų dingimas** nurodykite spalvų dingimo nustatymus.

Galimos tik tos spalvų šalinimo funkcijas, kurias palaiko jūsų skaitytuvas.

Informacijos apie spalvų šalinimo nustatymus ieškokite naudojamos nuskaitymo programinės įrangos internetiniame žinyne.

**PASTABA:** Spalvų kanalo filtras taikomas tik pilkos spalvos, pustonių ir nespalvotiems nuskaitomiems dokumentams. Konkrečių spalvų filtrai taikomi visų spalvų režimams.

Nuskaitydami ne su HP nuskaitymo programine įranga, spalvoms filtruoti naudokite ISIS arba TWAIN vartotojo sąsają.

## **Automatiškai nustatyti popieriaus formatą**

Pagal numatytuosius nustatymus, skaitytuvas automatiškai nustatys lapo formatą, naudojant **Automatinis formato nustatymas** parinktį, ir apkarpys nuskaitytą vaizdą iki nustatyto formato dydžio ir ištiesins iškreiptą turinį.

**<sup>2</sup> PASTABA:** Nuskaitydami ne su HP nuskaitymo programine įranga, nustatykite apkarpymo parinktis, naudodami ISIS arba TWAIN vartotojo sąsają.

Informacijos apie automatinio apkarpymo nustatymus ieškokite naudojamos nuskaitymo programinės įrangos internetiniame žinyne.

### **Automatiškai apkarpyti arba pakeisti nuskaitytą vaizdą iki pasirinkto popieriaus dydžio**

Norėdami automatiškai apkarpyti arba pakeisti nuskaitytą vaizdą iki pasirinkto popieriaus dydžio, atlikite šiuos veiksmus:

- 1. Atidarykite "HP Smart Document Scan" programinę įrangą.
- **2.** Pasirinkite nuskaitymo profilį ir tada spustelėkite **Redaguoti profilį**.
- **3.** Pasirinkite apkarpymo parinktis.
	- Norėdami automatiškai apkarpyti dokumento turinį, spustelėkite **Vaizdo apdorojimo** skirtuką dialogo lange **Redaguoti**, pažymėkite žymės langelį **Apkirpti iki turinio puslapyje** ir spustelėkite **Apkarpymo nustatymai**.
	- Norėdami automatiškai apkarpyti dokumento matmenis, spustelėkite skirtuką **Nuskaitymo duomenys** dialogo lange **Redaguoti**, tada spustelėkite **Popieriaus dydis** ir tada pasirinkite žymės langelį **Automatinio aptikimo dydis**.
- **<sup>2</sup> PASTABA:** Nuskaitydami ne su HP nuskaitymo programine įranga, nustatykite apkarpymo parinktis, naudodami ISIS arba TWAIN vartotojo sąsają.

Informacijos apie automatinio apkarpymo nustatymus ieškokite naudojamos nuskaitymo programinės įrangos internetiniame žinyne.

Daugiau informacijos apie kirpimą arba užpildymą nuskaičius vaizdą ir pasirinkus popieriaus dydį rasite "HP Smart Document Scan" programinės įrangos žinyne.

## <span id="page-35-0"></span>**Automatinio aptikimo spalva**

Naudokite šią funkciją, norėdami sumažinti nuskaityto failo dydį, tik spalvotus puslapius išsaugodami kaip spalvotus, o visus kitus išsaugodami kaip nespalvotus.

Norėdami automatiškai nustatyti nuskaitomo vaizdo spalvas, atlikite šiuos veiksmus:

- 1. Atidarykite "HP Smart Document Scan" programinę įrangą.
- **2.** Pasirinkite nuskaitymo profilį ir tada spustelėkite **Redaguoti profilį**.
- **3. Profilio nustatymų** dialogo lango skirtuke **Nuskaitymo nustatymai** spustelėkite **Vaizdo parinktys** ir tada pasirinkite **Automatinio aptikimo spalva** išskleidžiamajame sąraše **Režimas**.

**PASTABA:** Informacijos apie automatinio spalvų nustatymo nuostatas ieškokite naudojamos nuskaitymo programinės įrangos internetiniame žinyne.

Nuskaitydami ne su HP nuskaitymo programine įranga, automatiniam spalvų nustatymui naudokite ISIS arba TWAIN vartotojo sąsają.

### **Automatiškai ištiesinkite nuskaitytus vaizdus**

Naudokite **Ištiesinti puslapio turinį** funkciją, norėdami pašalinti puslapio vaizdų iškraipymą, kuris galėjo atsirasti nuskaitymo proceso metu.

- 1. Atidarykite "HP Smart Document Scan" programinę įrangą.
- **2.** Pasirinkite nuskaitymo profilį.
- **3.** Spustelėkite **Redaguoti profilį**, pasirinkite skirtuką **Vaizdo apdorojimas** ir pasirinkite **Ištiesinkite puslapio turinį**.
- **4.** Spustelėkite **Išsaugoti**, kad išsaugotumėte profilio nustatymus.

### **Nuskaitymas naudojant kitą programinę įrangą**

Skaitytuvas taip pat palaiko trečiųjų šalių programas:

- "Readiris Pro": OCR programa.
- "Cardiris": vizitinių kortelių programa.
- "PaperPort": asmeninių dokumentų tvarkymo programa.
- "Kofax VRS Pro" (tik 7000 s3 modeliuose): automatinė vaizdo kokybės programa.
- Trečiųjų šalių programos, kurios palaiko TWAIN, ISIS ir WIA.
# **Mobilusis nuskaitymas (tik belaidžiams modeliams)**

HP siūlo daug mobiliųjų sprendimų, kad su HP skaitytuvu būtų lengva nuskaityti dokumentus iš planšetinio kompiuterio, išmaniojo telefono ar kito mobiliojo prietaiso. Daugiau informacijos rasite [www.hp.com/go/](http://www.hp.com/go/sj5000s4) [sj5000s4](http://www.hp.com/go/sj5000s4) or [www.hp.com/go/sj7000s3](http://www.hp.com/go/sj7000s3).

**PASTABA:** Norėdami jjungti mobilųjį nuskaitymą, įsigykite "HP ScanJet" belaidį adapterį 100 (L2761A) iš HP.com. Informacijos apie "Wi-Fi" priedo diegimą rasite diegimo vadove.

# <span id="page-37-0"></span>**Nuskaitymo patarimai**

- Nuskaitymo ir užduočių spartos optimizavimas
- Trapių originalų nuskaitymas

## **Nuskaitymo ir užduočių spartos optimizavimas**

Nuskaitymo užduoties laikui įtaką daro keli nustatymai. Norint optimizuoti nuskaitymo veikimą, apsvarstykite šią informaciją.

- Norėdami optimizuoti veikimą, įsitikinkite, kad kompiuteris atitinka rekomenduojamus sistemos reikalavimus. Norėdami peržiūrėti minimalius ir rekomenduojamus sistemos reikalavimus, žr. [www.hp.com](http://www.hp.com), tada ieškokite skaitytuvo modelio ir žodžio **"specifications" (Specifikacijos)**.
- Nuskaityto vaizdo išsaugojimas formatu, kuriame veikia paieška (pvz., PDF su veikiančia paieška), užima daugiau laiko nei išsaugojimas vaizdo formatu, nes nuskaitytas vaizdas analizuojamas naudojant optinį simbolių atpažinimą (OCR). Patvirtinkite išvesties failo su paieška poreikį, prieš pasirinkdami nuskaitymo formatą su paieška.
- Nuskaitant didesne nei būtina raiška gaištama daugiau laiko ir sukuriamas didesnis failas be jokios papildomos naudos. Jeigu nuskaitote didele raiška ir norite paspartinti nuskaitymą, sumažinkite raišką.

### **Trapių originalų nuskaitymas**

Norėdami nuskaityti lengvai sugadinamus dokumentus (pvz., nuotraukas ar dokumentus ant susiraukšlėjusio arba labai lengvo popieriaus), padėkite dokumentą ant permatomo storo dokumento aplanko prieš dėdami juos į įvesties dėklą.

Prieš spausdami "Simplex" nuskaitymo  $\equiv$  mygtuką, pastumkite SP jungiklį į išjungimo padėtį (į kairę pusę).

# **3 Techninė priežiūra**

Šiame skyriuje rasite informacijos apie skaitytuvo priežiūrą. Naujausios informacijos apie techninę priežiūrą ieškokite [www.hp.com/go/sj5000s4](http://www.hp.com/go/sj5000s4) or [www.hp.com/go/sj7000s3.](http://www.hp.com/go/sj7000s3)

- [Gaminio valymas](#page-39-0)
- Dalių [keitimas](#page-45-0)
- Dalių ir priedų [užsakymas](#page-48-0)

# <span id="page-39-0"></span>**Gaminio valymas**

Retkarčiais nuvalant skaitytuvą bus užtikrinti aukštos kokybės atvaizdai. Reikalingos priežiūros kiekis priklauso nuo kelių veiksnių, įskaitant naudojimo dažnumą ir aplinką. Reguliariai valykite pagal poreikį

### **Nuskaitymo juostelių valymas**

Norėdami nuvalyti nuskaitymo juostelių komponentus, atlikite šiuos veiksmus:

- **1.** Norėdami išjungti skaitytuvą, paspauskite maitinimo mygtuką  $\circled$ , tuomet atjunkite USB laidą ir skaitytuvo maitinimo šaltinį.
- **2.** Patraukite į priekį skląstį ir atidarykite dokumentų tiektuvo dangtį.

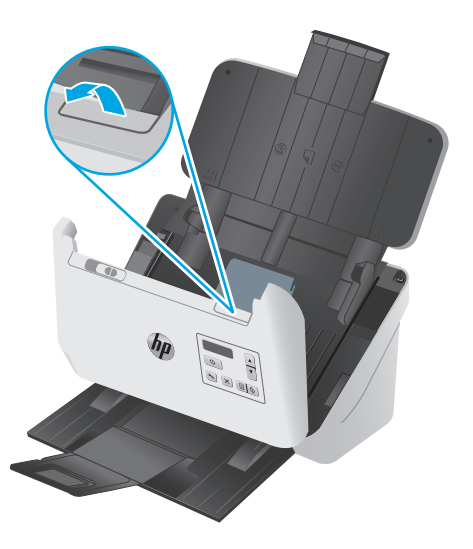

**3.** Nuvalykite nuskaitymo juosteles minkštu, nepūkuotu skudurėliu, papurkštu švelniu stiklo valikliu.

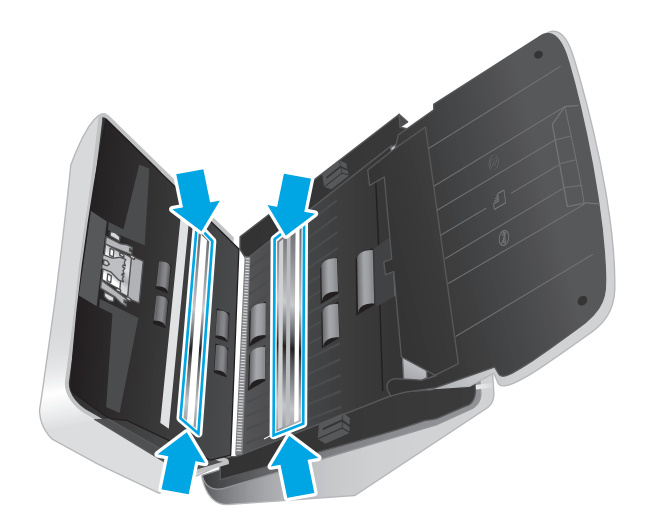

**ĮSPĖJIMAS:** Nuskaitymo juostelių valymui naudokite tik stiklo valiklį. Venkite valiklių, kurių sudėtyje yra abrazyvinių medžiagų, acetono, benzeno ir anglies tetrachlorido, kurie gali pažeisti nuskaitymo juosteles. Venkite izopropilo alkoholio, nes jis gali palikti dėmių ant nuskaitymo juostelių.

Nepurkškite stiklo valiklio tiesiai ant nuskaitymo juostelių.

- <span id="page-40-0"></span>**4.** Nusausinkite nuskaitymo juosteles sausu, minkštu, nepūkuotu skudurėliu. Nuvalykite pilką, atspindinčią medžiagą nuo kiekvienos juostelės.
- **5.** Uždarykite dokumentų tiektuvo dangtį, vėl prijunkite USB kabelį ir maitinimo šaltinį prie skaitytuvo, tada paspauskite maitinimo (!) mygtuką ir jjunkite skaitytuvą. Skaitytuvas yra paruoštas naudojimui.

## **Išvalykite popieriaus kelią**

Jei nuskaitytuose vaizduose yra dryžių arba įbrėžimų, naudokite šluostę valyti HP popieriaus kelią.

**PASTABA:** Jei dokumentai nuolat stringa, nuvalykite volelius.

Norėdami nuvalyti popieriaus kelią, atlikite šiuos veiksmus:

- **1.** Atidarykite sandarią HP popieriaus kelio šluostės talpą, pradėkite nuo žymos. Saugokite, kad neperplėštumėte šluostės.
- **2.** Išimkite šluostę ir ją išlankstykite.
- **3.** Išlankstytą šluostę įdėkite į įvesties dėklą.

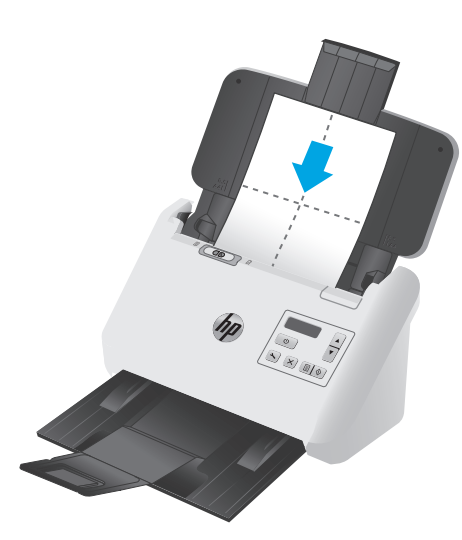

- **4.** Paleiskite "HP Scanner Tools Utility", tuomet spustelėkite skirtuką **Techninė priežiūra**.
- **5.** Paleiskite servetėlę per skaitytuvą.

būdami **"Clean Paper Path" (Švarus popieriaus kelias)**, spustelėkite **"Clean" (Švarus)**, kad šluostė būtų paduota į skaitytuvą.

**ĮSPĖJIMAS:** Palaukite dvi minutes, kol komponentai išdžius ir tik tuomet atlikite kitą veiksmą.

**6.** Į skaitytuvą įdėkite iki penkių atspausdinto popieriaus lapų. Nuskaitykite ir peržiūrėkite rezultatus.

<span id="page-41-0"></span>**7.** Jei dryžių vis dar yra, pakartokite 3–6 veiksmus.

Valymo servetėlę galima praleisti per skaitytuvą ne daugiau kaip penkis kartus per 30 minučių. Paskui servetėlė išdžius. Jei pakartotinai valant ruoželiai nepašalinami nuo nuskaitytų vaizdų, išvalykite volelius.

**8.** Kai prietaisas veikia režimu **"Record Cleaning Paper Path" (Įrašyti popieriaus kelio valymą)**, spustelėkite **"Record Cleaning" (Įrašyti valymą)**, kad įrašytumėte atliktą valymą ir atnaujintumėte popieriaus kelio valymo istoriją.

### **Volelių valymas**

Volelius valykite šiais atvejais:

- "HP Scanner Tools Utility" įspėja, kad reikia valymo.
- Nuolat stringa dokumentai.
- Dokumentų tiektuvas netraukia puslapių per popieriaus angą.
- Nuskaitomi vaizdai pailginami.
- Dažnai nuskaitote vieną iš šių dokumentų tipų: kreidinį popierių, chemiškai apdorotus dokumentus, pvz., popierių be anglies, dokumentus, kurių sudėtyje yra didelis kiekis kalcio karbonato, dokumentus, kurie užpildyti pieštuku, arba dokumentus, ant kurių nebuvo lieta dažų.

Norėdami išvalyti volelius, atlikite šiuos veiksmus:

- 1. Norėdami išjungti skaitytuvą, paspauskite maitinimo mygtuką (<sup>1</sup>), tuomet atjunkite USB laidą ir skaitytuvo maitinimo šaltinį.
- **2.** Patraukite į priekį skląstį ir atidarykite dokumentų tiektuvo dangtį.

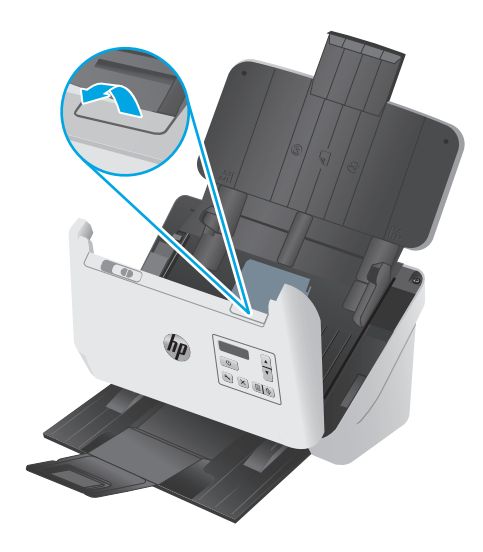

**3.** Atidaryto dokumentų tiektuvo gale piršto galu paspauskite skirtuką nuspauskite skirtuką viršutiniame dešiniajame griebimo volelio dangčio kampe, tada patraukite į priekį, kad atidarytumėte dangtį ir prieitumėte prie griebimo volelių.

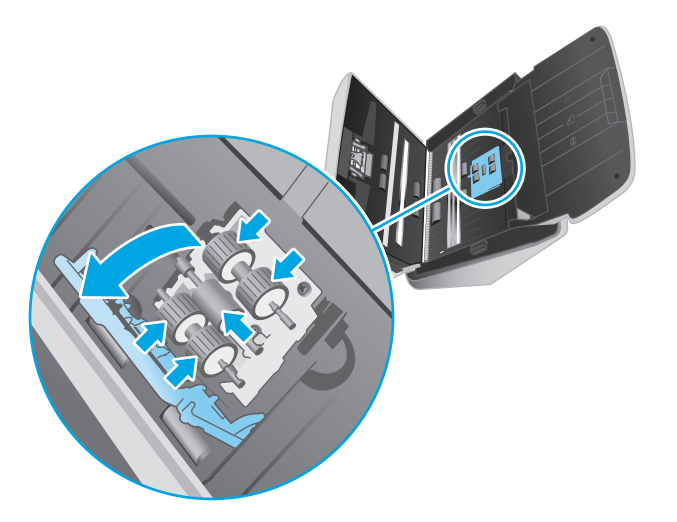

**4.** Išvalykite griebimo volelius HP popieriaus angos valymo servetėle arba švariu audiniu be kalkių, sudrėkintu izopropilo alkoholiu.

Išvalykite volelius nuo viršaus į apačią, pasukdami volelius 360 laipsnių, kad būtų užtikrinta, jog išvalote visą paviršių. Tada uždarykite volelio dangtį.

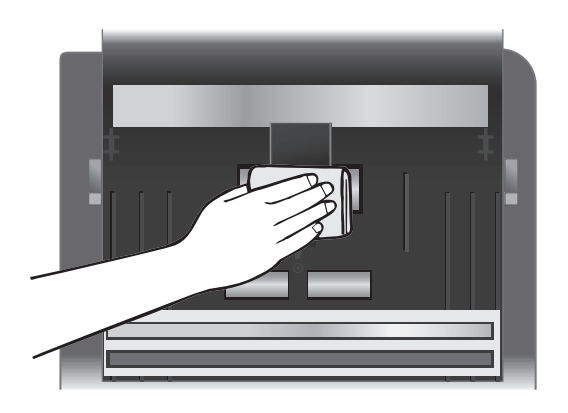

**5.** Po griebimo voleliais išvalykite volelius virš nuskaitymo juostos ir po ja.

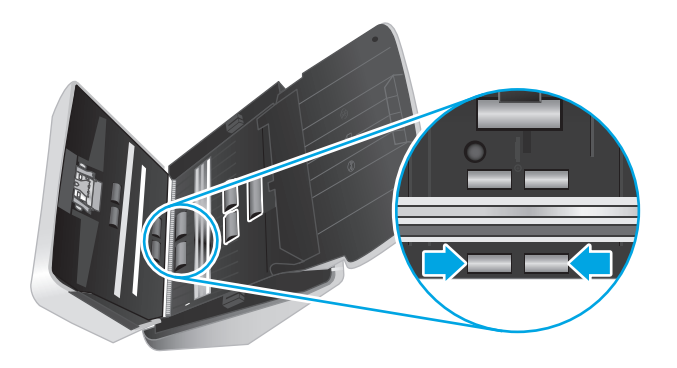

**6.** Atidarykite atskyrimo volelių dangtį ir tada nuvalykite atskyrimo volelius.

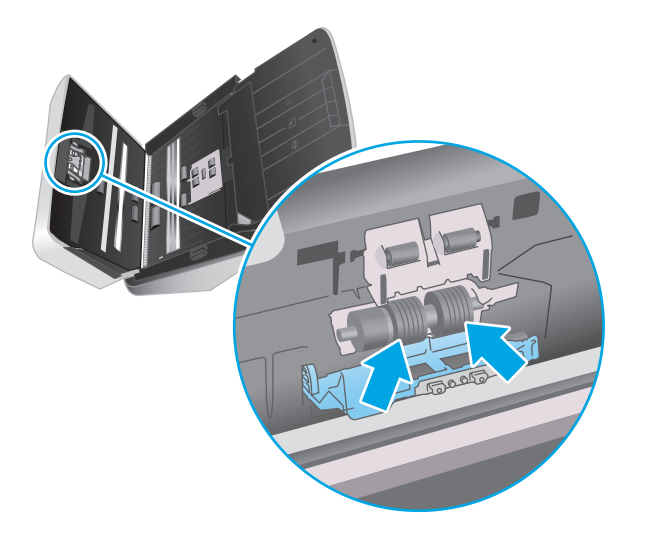

**7.** Uždarykite atskyrimo volelių gaubtą. Po atskyrimo voleliais išvalykite volelius virš nuskaitymo juostos ir po ja.

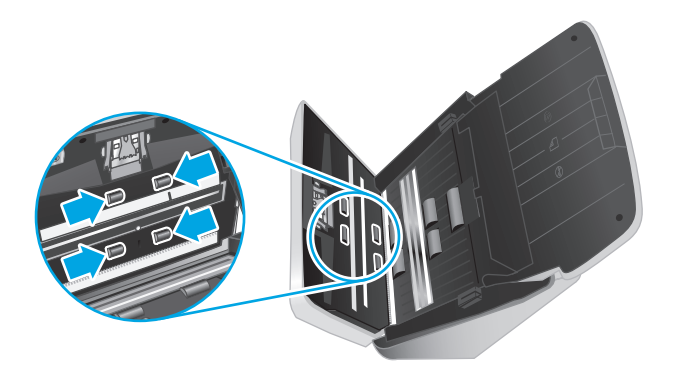

- **8.** Paspauskite ant abiejų dokumento tiektuvo skląsčio pusių vienu metu, kad uždarytumėte skląstį. Tada prijunkite USB kabelį ir maitinimą prie skaitytuvo.
	- **ĮSPĖJIMAS:** Prieš dėdami dokumentus į dokumentų dėklą, palaukite dvi minutes, kad tiekimo voleliai išdžiūtų.
- **9.** Norėdami įjungti skaitytuvą, paspauskite maitinimo mygtuką  $\cup$ .
- **10.** atnaujinkite skaitytuvo techninės priežiūros istoriją.
	- **a.** Paleiskite "HP Scanner Tools Utility", tuomet spustelėkite skirtuką **Techninė priežiūra**.
	- **b.** Kai prietaisas veikia režimu **Įrašyti volelių valymą**, spustelėkite **Įrašyti valymą**, kad įrašytumėte atliktą valymą ir atnaujintumėte volelio valymo istoriją.

Daugiau informacijos ieškokite "HP Scanner Tools Utility" žinyne.

# <span id="page-45-0"></span>**Dalių keitimas**

Dalių keitimas, kai reikia, padeda užtikrinti aukštos kokybės nuskaitymą. Dalis gali reikėti pakeisti, kai nurodo "HP Scanner Tools Utility" arba jei skaitytuvas veikia netinkamai. Volelio keitimo rinkinyje yra tokios keičiamos dalys:

- Griebimo volelio modulis
- Atskyrimo voleliai

Keitimo rinkinyje taip pat yra išsamios instrukcijos apie kiekvienos iš šių dalių keitimą.

### **Volelių rinkinio keitimas**

Volelius keiskite šiais atvejais:

- kai dialogo lange **"Maintenance Recommended" (Rekomenduojama atlikti techninę priežiūrą)** nurodoma, kad prietaisui reikia atlikti priežiūros darbus.
- Jei skaitytuve kyla pasikartojančios dokumentų strigtys.

*PASTABA:* HP rekomenduoja pakeisti volelius kas 100 000 nuskaitymų.

"HP Scanner Tools Utility" gali priminti, kai reikia atlikti techninę priežiūrą, kurios gali prireikti esant įvairioms sąlygoms ir anksčiau negu numatytas keitimo intervalas.

**PASTABA:** Volelio keitimo rinkinys yra vartojimo produktas ir jam negalioja garantija arba standartinio aptarnavimo susitarimai.

#### **Pakeiskite griebimo volelio modulį**

Norėdami pakeisti volelius, atlikite šiuos veiksmus:

- **1.** Norėdami išjungti skaitytuvą, paspauskite maitinimo mygtuką  $\circled$ , tuomet atjunkite USB laidą ir skaitytuvo maitinimo šaltinį.
- **2.** Patraukite į priekį skląstį ir atidarykite dokumentų tiektuvo dangtį.

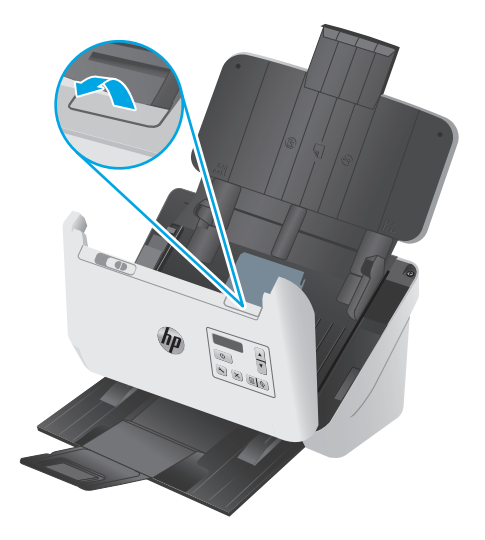

**3.** Atidaryto dokumentų tiektuvo gale piršto galu paspauskite skirtuką nuspauskite skirtuką viršutiniame dešiniajame griebimo volelio dangčio kampe, tada patraukite į priekį, kad atidarytumėte dangtį ir prieitumėte prie griebimo volelių.

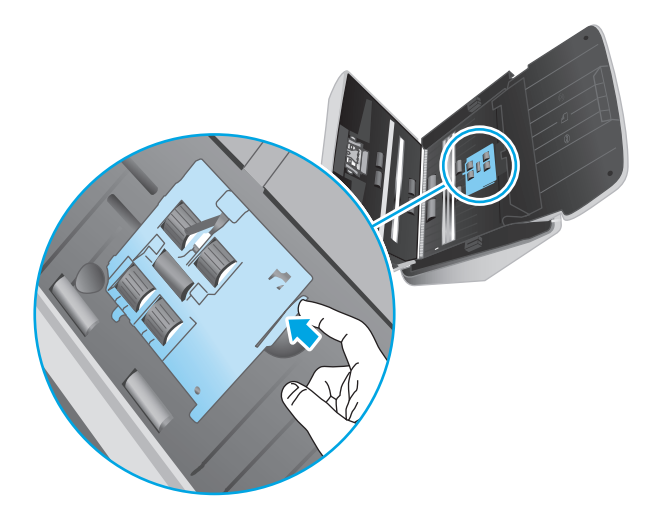

**4.** Išimkite ir pakeiskite volelius, kaip aprašyta instrukcijose, pateiktose su keitimo rinkiniu.

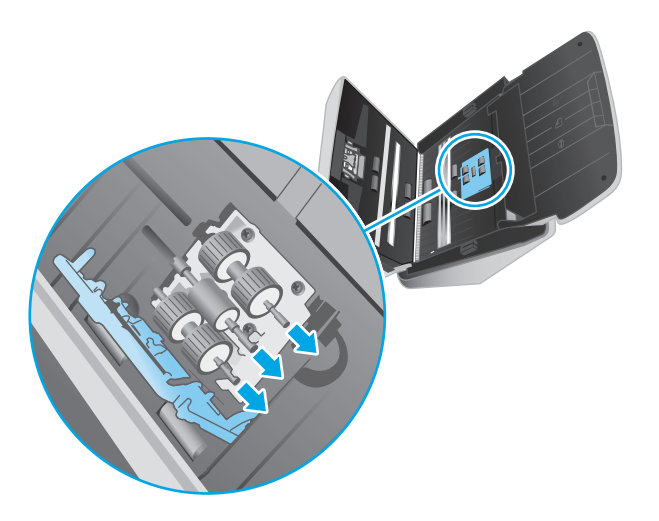

#### **Pakeiskite atskyrimo volelius**

**1.** Atleiskite atskyrimo volelio dangčio skirtuką.

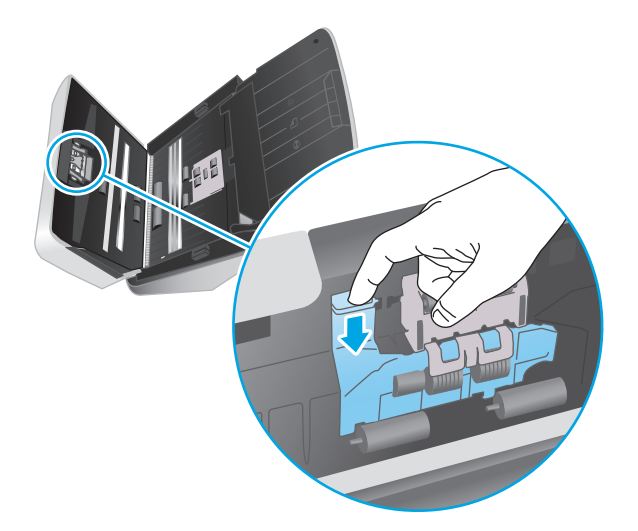

**2.** Išimkite ir pakeiskite volelius, kaip aprašyta instrukcijose, pateiktose su keitimo rinkiniu.

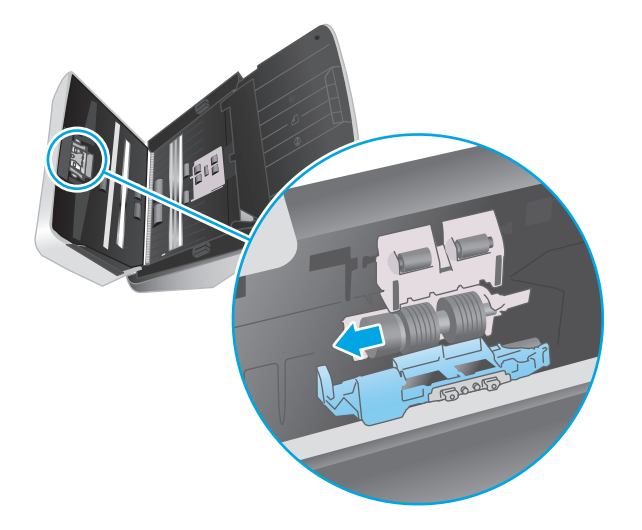

- **3.** Uždarykite dokumentų tiektuvo dangtį abiem rankomis.
- **4.** Norėdami įjungti skaitytuvą, paspauskite mygtuką  $\bigcirc$ :
- **5.** atnaujinkite skaitytuvo techninės priežiūros istoriją.
	- **a.** Atidarykite "HP Scanner Tools Utility".
	- **b.** Būdami **Įrašų keitimas**, spustelėkite **Įrašai ir keitimas**, kad užfiksuotumėte šį pakeitimą ir atnaujintumėte volelio keitimo istoriją.

# <span id="page-48-0"></span>**Dalių ir priedų užsakymas**

Norėdami užsakyti skaitytuvo techninės priežiūros dalis, žr. HP skaitytuvo dalių internetinę svetainę adresu [www.hp.com/buy/parts](http://www.hp.com/buy/parts).

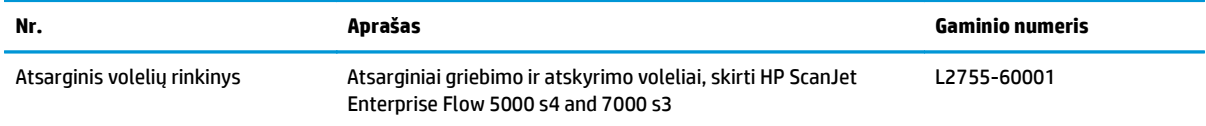

# **4 Spręskite problemas.**

Šiame skyriuje pateikiami dažniausiai pasitaikančių skaitytuvo problemų sprendimai.

Papildomos informacijos apie trikčių šalinimą ieškokite naudojamos HP nuskaitymo programos žinyne.

- Pagrindiniai trikčių [diagnostikos patarimai](#page-51-0)
- [Valdymo skydo pranešimai](#page-53-0)
- [Skaitytuvo diegimo problemos](#page-54-0)
- [Maitinimo problemos](#page-56-0)
- [Popieriaus strigtys](#page-58-0)
- [Popieriaus tiekimo problemos](#page-59-0)
- [Vaizdo kokyb](#page-60-0)ės problemos
- [Skaitytuvo veikimo problemos](#page-62-0)
- [Papildomas trik](#page-66-0)čių šalinimas

# <span id="page-51-0"></span>**Pagrindiniai trikčių diagnostikos patarimai**

Dėl paprastų priežasčių, pavyzdžiui, suteptų nuskaitymo juostelių arba atsipalaidavusių kabelių, skaitytuvas gali prastai nuskaityti, netinkamai arba visai nustoti veikti. Iškilus nuskaitymo problemoms, būtinai tikrinkite toliau išvardytus dalykus.

- Jei nuskaitomas dokumentas bus analizuojamas naudojant optinį simbolių atpažinimą (OCR), įsitikinkite, kad originalus dokumentas yra pakankamai ryškus analizavimui.
- Įsitikinkite, kad USB ir maitinimo kabeliai patikimai įjungti į atitinkamas skaitytuvo galinėje sienelėje esančias jungtis, o maitinimo laidas įjungtas į veikiantį elektros lizdą arba viršįtampio saugiklį.
- Jsitikinkite, kad skaitytuvas neišsijungė automatiškai. Jei taip nutiko, paspauskite maitinimo mygtuką (!) ir įjunkite skaitytuvą.
- Įsitikinkite, kad skaitytuvui tiekiama energija.
	- Patikrinkite, ar valdymo pulte jjungtas maitinimo LED.
	- Jei maitinimo LED nedega, įsitikinkite, kad maitinimo lizdui arba viršįtampio saugikliui, prie kurio prijungtas maitinimo šaltinis, tiekiama energija.
	- Jei elektros lizdui arba viršįtampio saugikliui tiekiama energija, o maitinimo LED vis dar nedega, maitinimo šaltinis gali būti pažeistas. Eikite į [www.hp.com/go/sj5000s4](http://www.hp.com/go/sj5000s4) or [www.hp.com/go/](http://www.hp.com/go/sj7000s3) [sj7000s3](http://www.hp.com/go/sj7000s3) pagalbos.
- Jei naudojant skaitytuvą nuskaitymo programinė įranga rodo pranešimą **Skaitytuvas neaptiktas**, atlikite toliau aprašomus veiksmus. Po kiekvieno veiksmo paleiskite iš naujo nuskaitymo programą ir pažiūrėkite, ar skaitytuvas veikia. Jei problema išlieka, pereikite prie kito veiksmo.
	- Patikrinkite, ar tinkamai prijungtas USB kabelis.
	- Jei skaitytuvas prie kompiuterio prijungtas per USB šakotuvą arba kompiuterio priekinėje sienelėje esantį USB lizdą, skaitytuvą atjunkite ir vėl įjunkite į kompiuterio užpakalinėje sienelėje esantį USB lizdą.
	- Išjunkite skaitytuvą, palaukite 30 sekundžių, tada įjunkite skaitytuvą.
	- Vėl paleiskite kompiuterį ir bandykite paleisti programą dar kartą.
	- Jei problemos nepranyksta, tikėtina, kad HP nuskaitymo programinė įranga, aparatinė programinė įranga arba susijusios tvarkyklės yra pasenusios arba sugadintos. Skaitytuvo programinės įrangos, aparatinės programinės įrangos ir tvarkyklių atnaujinimų ieškokite [www.hp.com/support.](http://www.hp.com/support)
- Jeigu skaitytuvas prie kompiuterio prijungtas per USB šakotuvą arba kompiuterio priekinėje sienelėje esantį USB lizdą, skaitytuvą atjunkite ir vėl įjunkite į kompiuterio užpakalinėje sienelėje esantį USB lizdą.
- $\bullet$  Įsitikinkite, kad "Simplex" nuskaitymo  $\text{m}$  mygtukas arba dvipusio nuskaitymo  $\text{m}$  mygtukas įjungti (žr. "Gaminio pritaikymas neįgaliesiems", jei norite gauti daugiau informacijos).
- Išjunkite skaitytuvą, palaukite 30 sekundžių, tada įjunkite skaitytuvą.
- Įsitikinkite, kad dokumento tiektuvo dangtis yra uždarytas. Patikrinkite valdymo pulto klaidos pranešimą **Atidarytas dangtis**.
- Pakartotinai paleiskite kompiuterį.

Jei problemos nepranyksta, tikėtina, kad HP nuskaitymo programinė įranga, aparatinė programinė įranga arba susijusios tvarkyklės yra pasenusios arba sugadintos. Skaitytuvo programinės įrangos, aparatinės įrangos ir tvarkyklių atnaujinimų ieškokite [www.hp.com/go/sj5000s4](http://www.hp.com/go/sj5000s4) or [www.hp.com/go/sj7000s3](http://www.hp.com/go/sj7000s3).

## **Skaitytuvo patikrinimas**

Norėdami patikrinti skaitytuvą, atlikite šią procedūrą:

- **1.** Įsitikinkite, kad maitinimo šaltinis patikimai prijungtas prie skaitytuvo ir veikiančio el. tinklo lizdo arba viršįtampio saugiklio. Patikrinkite, ar dega maitinimo LED ant maitinimo šaltinio korpuso ir įsitikinkite, kad maitinimo šaltinis veikia.
- **2.** Jeigu maitinimo šaltinis prijungtas prie viršįtampio saugiklio, įsitikinkite, kad viršįtampio saugiklis prijungtas prie elektros lizdo ir įjungtas.
- **3.** Paspauskite maitinimo mygtuką (!) ir išjunkite skaitytuvą, atjunkite maitinimo šaltinį nuo skaitytuvo, tada išjunkite kompiuterį, prie kurio prijungtas skaitytuvas. Palaukite 30 sekundžių, iš naujo prijunkite maitinimo šaltinį prie skaitytuvo, paspauskite maitinimo mygtuką  $\bigcirc$  ir jjunkite skaitytuvą, tada jjunkite kompiuterį.
- **4.** Bandykite nuskaityti dar kartą.

# <span id="page-53-0"></span>**Valdymo skydo pranešimai**

Valdymo skydo pranešimai rodo dabartinę gaminio būseną arba situacijas, kurioms esant gali reikėti atlikti tam tikrus veiksmus.

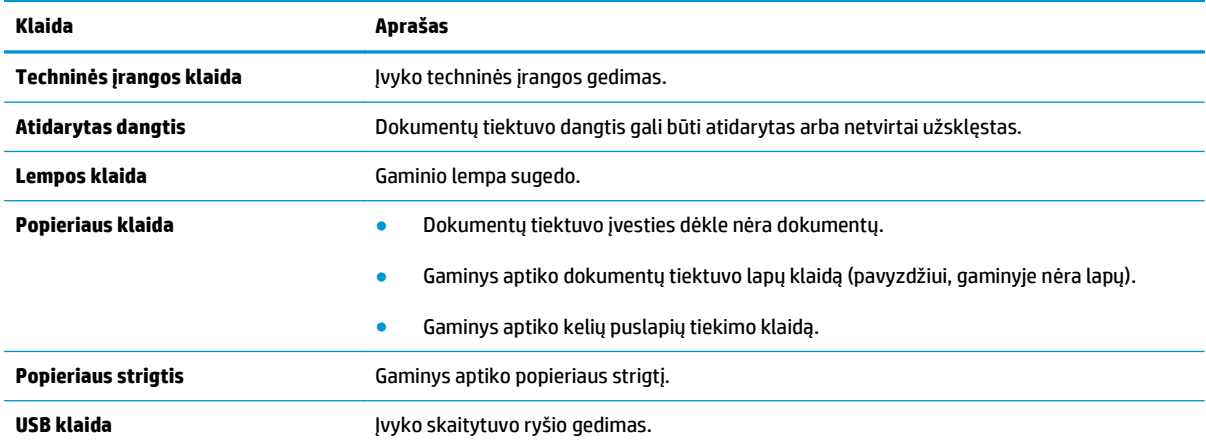

# <span id="page-54-0"></span>**Skaitytuvo diegimo problemos**

- Patikrinkite kabelius
- Pašalinkite ir vėl įdiekite "HP ScanJet" tvarkykles ir programinę įrangą

## **Patikrinkite kabelius**

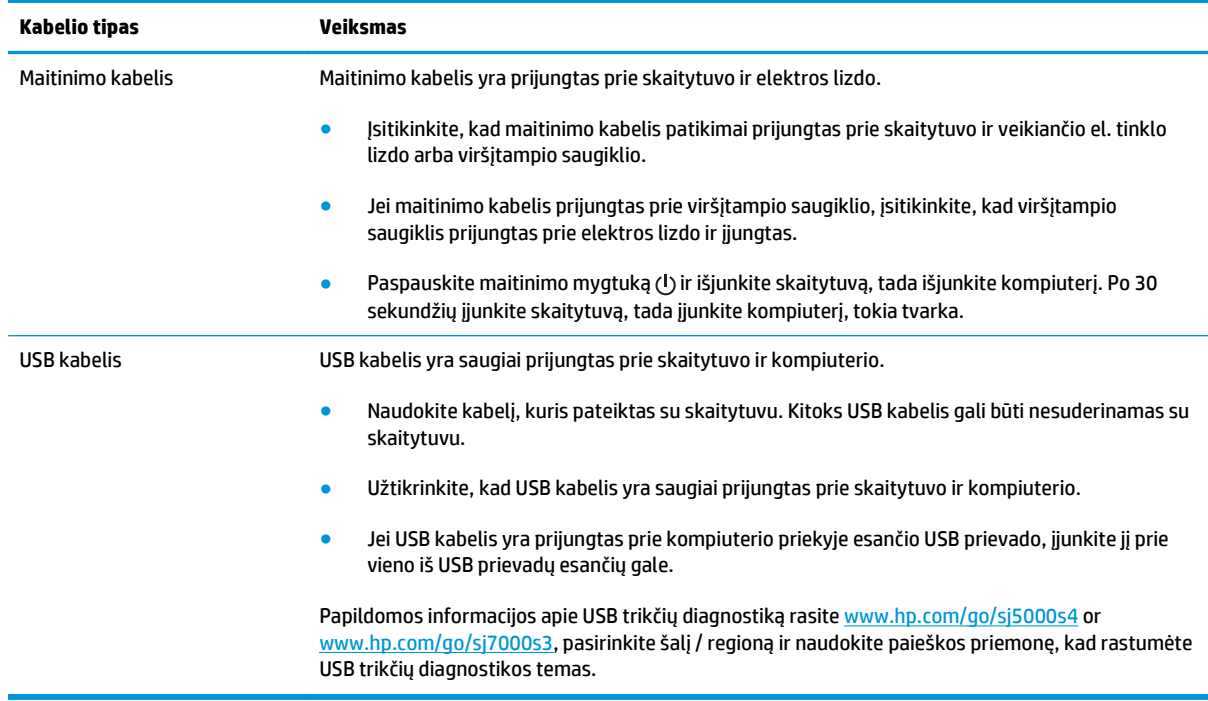

# **Pašalinkite ir vėl įdiekite "HP ScanJet" tvarkykles ir programinę įrangą**

Jei skaitytuvo kabelių jungčių patikrinimas neišsprendė problemos, problema galėjo kilti dėl neužbaigto diegimo. Pabandykite pašalinti ir vėl įdiegti "HP ScanJet" tvarkykles ir programinę įrangą.

- 1. Paspauskite maitinimo mygtuką  $\bigcirc$  ir išjunkite skaitytuvą, tada nuo skaitytuvo atjunkite USB kabelį ir maitinimo kabelį.
- **2.** Kompiuteryje atidarykite valdymo skydelį ir naudokite įrankį **"Add/Remove" (Pridėti / Pašalinti)** ("Windows 7", "Windows 8", "Windows 8.1", ir "Windows 10" naudokite įrankį **"Programs and Features" (Programos ir funkcijos)**), jei norite pašalinti šias programas:
	- "HP ScanJet Enterprise Flow" 5000 s4 arba 7000 s3
	- "HP ScanJet Enterprise Flow" 5000 s4 arba 7000 s3 ISIS tvarkyklė
	- "HP ScanJetPlugin"
	- "HP Smart Document Scan" programinė įranga
- **3.** Pakartotinai paleiskite kompiuterį.
- **4.** Iš naujo įdiekite "HP ScanJet" tvarkykles ir programinę įrangą
- Išjunkite skaitytuvą, palaukite 30 sekundžių, tada įjunkite skaitytuvą. Reikiama programinė įranga ir tvarkyklės turėtų būti įdiegtos automatiškai.
- Jei tvarkyklės ir įrankiai neįdiegiami automatiškai, įdiekite juos iš HP skaitytuvo programinės įrangos kompaktinio disko.
- 5. Vėl prijunkite USB kabelį ir maitinimo kabelį prie skaitytuvo, tada paspauskite maitinimo mygtuką  $\uplus$  ir įjunkite skaitytuvą.

# <span id="page-56-0"></span>**Maitinimo problemos**

# **Patikrinkite, ar skaitytuvui tiekiama energija**

Maitinimo kabelis yra prijungtas prie skaitytuvo ir elektros lizdo.

- Įsitikinkite, kad maitinimo kabelis patikimai prijungtas prie skaitytuvo ir veikiančio el. tinklo lizdo.
- Jei maitinimo kabelis prijungtas prie viršįtampio saugiklio, įsitikinkite, kad viršįtampio saugiklis prijungtas prie elektros lizdo ir įjungtas.
- Įsitikinkite, kad skaitytuvui tiekiama energija.
	- Patikrinkite, ar valdymo pulte įjungtas maitinimo LED.
	- Jei maitinimo LED nedega, įsitikinkite, kad maitinimo lizdui arba viršįtampio saugikliui, prie kurio prijungtas maitinimo šaltinis, tiekiama energija.
	- Jei elektros lizdui arba viršįtampio saugikliui tiekiama energija, o maitinimo LED vis dar nedega, maitinimo šaltinis gali būti pažeistas. Eikite į [www.hp.com/go/sj5000s4](http://www.hp.com/go/sj5000s4) or [www.hp.com/go/](http://www.hp.com/go/sj7000s3) [sj7000s3](http://www.hp.com/go/sj7000s3) pagalbos.

# **Skaitytuvas neįsijungia**

Jei skaitytuvas neįsijungia paspaudus mygtuką  $\bigcirc$ , patikrinkite šiuos dalykus:

- Skaitytuvas gali būti atjungtas. Patikrinkite, ar maitinimo šaltinis nebuvo atjungtas nuo skaitytuvo arba išjungtas iš elektros šaltinio.
- Maitinimo šaltinis gali neveikti.
	- Patikrinkite, ar valdymo pulte įjungtas maitinimo LED.
	- Jei maitinimo LED nedega, įsitikinkite, kad maitinimo lizdui arba viršįtampio saugikliui, prie kurio prijungtas maitinimo šaltinis, tiekiama energija.
	- Jei elektros lizdui arba viršįtampio saugikliui tiekiama energija, o maitinimo LED vis dar nedega, maitinimo šaltinis gali būti pažeistas. Eikite į [www.hp.com/go/sj5000s4](http://www.hp.com/go/sj5000s4) or [www.hp.com/go/](http://www.hp.com/go/sj7000s3) [sj7000s3](http://www.hp.com/go/sj7000s3) pagalbos.

### **Skaitytuvas sustojo arba išsijungė**

Jei skaitytuvas nustoja nuskaityti, atlikite toliau aprašomus veiksmus. Po kiekvieno veiksmo pamėginkite nuskaityti ir įsitikinti, ar skaitytuvas veikia. Jei problema išlieka, pereikite prie kito veiksmo.

**1.** Gali būti atsijungęs kabelis. Įsitikinkite, kad USB kabelis ir maitinimo šaltinis yra tinkamai prijungti.

Naudokite kabelį, kuris pateiktas su skaitytuvu. Kitoks USB kabelis gali būti nesuderinamas su skaitytuvu.

- **2.** Įsitikinkite, kad skaitytuvui tiekiama energija.
	- **a.** Patikrinkite, ar valdymo pulte įjungtas maitinimo LED.
	- **b.** Jei maitinimo LED nedega, įsitikinkite, kad maitinimo lizdui arba viršįtampio saugikliui, prie kurio prijungtas maitinimo šaltinis, tiekiama energija.
- <span id="page-57-0"></span>**c.** Jei maitinimas galimas iš maitinimo išvesties arba viršįtampio saugiklio, tačiau maitinimo LED nedega, atjunkite maitinimo kabelį nuo maitinimo šaltinio, palaukite 30 sek. ir vėl jį prijunkite.
- **d.** Jei problemos išspręsti nepavyko, maitinimo šaltinis gali būti sugedęs. Eikite į [www.hp.com/go/](http://www.hp.com/go/sj5000s4) [sj5000s4](http://www.hp.com/go/sj5000s4) or [www.hp.com/go/sj7000s3](http://www.hp.com/go/sj7000s3) pagalbos.
- **3.** Iš naujo paleiskite kompiuterį.
- **4.** Kompiuteryje atidarykite valdymo skydą ir naudokite įrankį **"Add/Remove" (Pridėti / Pašalinti)** ("Vista", "Windows 7" ir "Windows 8" **"Programs and Features" (Programos ir funkcijos)**), jei norite pašalinti šias programas:
	- "HP ScanJet Enterprise Flow" 5000 s4 arba 7000 s3
	- "HP ScanJet Enterprise Flow" 5000 s4 arba 7000 s3 ISIS tvarkyklė
	- "HP ScanJetPlugin"
	- "HP Smart Document Scan" programinė įranga
- **5.** Iš naujo įdiekite programas, atlikdami vieną iš tokių veiksmų.
	- Vėl prijunkite USB kabelį ir maitinimo šaltinį prie skaitytuvo, tada paspauskite maitinimo mygtuką (!) ir jjunkite skaitytuvą. Iš naujo įdiekite "HP ScanJet Enterprise Flow" 5000 s4 arba 7000 s3 programinę įrangą ir tvarkykles.
	- Iš naujo įdiekite programas iš HP nuskaitimo programinės įrangos kompaktinio disko, kurį gavote su skaitytuvu.

#### **Skaitytuvas nuolat išsijungia**

Numatytuoju atveju skaitytuvas persijungs į miego režimą po 15 minučių neveikos laiko, o po dviejų valandų automatiškai išsijungs, kad taupytų energiją.

Norėdami pakeisti numatytuosius nustatymus, atlikite šiuos veiksmus:

- **1.** paleiskite "HP Scanner Tools Utility";
- **2.** spustelėkite skirtuką **"Settings" (Nustatymai)**, tada pasirinkite tinkamus miego režimo ir automatinio išsijungimo nustatymus.
	- Norėdami nurodyti neveikos laiko tarpą, po kurio skaitytuvas persijungia į miego režimą, pasirinkite **"15 minutes" (15 minučių)** arba **"59 minutes" (59 minutes)** iš **"Sleep" (Miegoti): Įjungti skaitytuvo miego režimą po:** išplečiamasis sąrašas.
	- Norėdami nurodyti neveikos laikotarpį, po kurio skaitytuvas automatiškai išsijungs, pasirinkite atitinkamą vertę (**1 valanda**, **2 valandos**, **4 valandos** arba **8 valandos**) iš **Automatinis išsijungimas: Išjungti skaitytuvą po:** išplečiamasis sąrašas.

# <span id="page-58-0"></span>**Popieriaus strigtys**

- Pašalinkite įstrigusį popierių iš dokumentų tiektuvo
- Į skaitytuvą įdėtas dokumentas pakartotinai užstringa

**<sup>2</sup> PASTABA:** Drėgnų arba šlapių lapų nuskaitymas gali sukelti popieriaus strigtis. Užtikrinkite, kad tiekiami puslapiai yra visiškai sausi (dažai išdžiūvę, nėra šlapių medžiagų, pvz., klijų arba koregavimo skysčio).

# **Pašalinkite įstrigusį popierių iš dokumentų tiektuvo**

Norėdami pašalinti popieriaus strigtį, atlikite šiuos veiksmus:

- **1.** Iš įvedimo dėklo pašalinkite visą popierių.
- **2.** Patraukite į priekį skląstį ir atidarykite dokumentų tiektuvo dangtį.

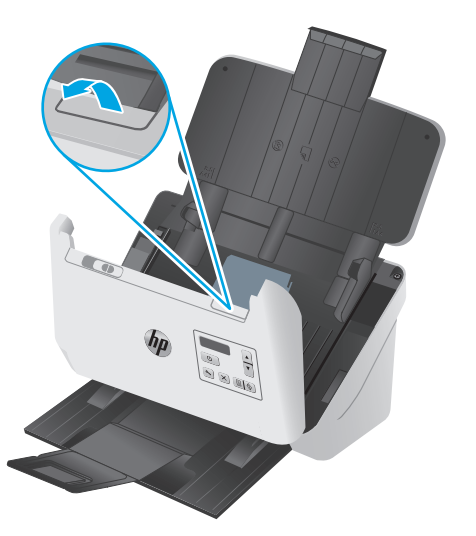

- **3.** Išimkite originalus ir visas kliūtis iš popieriaus kelio.
- **4.** Pašalinkite visas matomas šiukšles (pvz. popierių, kabes arba segtukus) iš popieriaus kelio.
- **5.** Patikrinkite keturis volelius priekyje ir penkis volelius galinėje dokumentų tiektuvo dangčio pusėje bei išimkite visas matomas šiukšles.
- **6.** Stipriai spauskite abi dokumentų tiektuvo dangčio puses vienu metu ir uždarykite dangtį.
- **7.** Iš naujo sudėkite visus originalus į įvesties dėklą ir nuskaitykite dar kartą.

# **Į skaitytuvą įdėtas dokumentas pakartotinai užstringa**

- Dokumentas gali neatitikti originalų tinkamumo kriterijų.
- Prie originalo gali būti kas nors pritvirtinta, pvz. kabės arba lipnūs lapeliai, kuriuos reikia nuimti.
- Įsitikinkite, kad popieriaus kreiptuvai liečia originalo kraštus.

# <span id="page-59-0"></span>**Popieriaus tiekimo problemos**

# **Įstrigęs popierius, iškraipymai, prastas tiekimas arba kelių puslapių tiekimas**

- Drėgnų arba šlapių lapų nuskaitymas gali sukelti popieriaus strigtis. Užtikrinkite, kad tiekiami puslapiai yra visiškai sausi (dažai išdžiuvę, nėra šlapių medžiagų, pvz. klijų arba koregavimo skysčio).
- Patikrinkite, ar visi voleliai yra vietose ir ar volelių durelės ir dokumentų tiektuvo dangtis uždarytas.
- Jeigu į skaitytuvo popieriaus taką tiekiami lapai atrodo iškreipti, programinėje įrangoje patikrinkite nuskaitytus vaizdus ir įsitikinkite, kad jie nėra iškreipti.
- Lapai gali būti netinkamai įdėti. Ištiesinkite popierių ir pareguliuokite popieriaus kreiptuvus, kad tiekiamas popierius būtų centre.
- Popieriaus kreiptuvai turi liesti sudėto popieriaus kraštus, norint, kad veikimas būtų tinkamas. Užtikrinkite, kad popierius įdėtas tiesiai ir kreiptuvai yra prigludę prie popieriaus.
- Įvesties dėkle arba išvesties dėkle gali būti daugiau lapų, negu didžiausias leistinas skaičius. Į įvesties dėklą įdėkite mažiau lapų ir išimkite lapus iš išvesties dėklo.
- Išvalykite skaitytuvo popieriaus taką, norėdami sumažinti prastą tiekimą. Jei tiekimas vis dar prastas, nuvalykite volelius. Jei tiekimas vis dar prastas, pakeiskite volelius.

### **Popierius neišstumiamas iš skaitytuvo**

Dar kartą įdėkite lapus į įvesties dėklą, užtikrindami, kad jie liečiasi su voleliais.

Dokumentų tiektuvo dangtis gali būti netvirtai užsklęstas. Atidarykite dangtį ir uždarykite stipriai spausdami abi puses, užtikrindami, kad dangtis uždarytas.

Gali egzistuoti mechaninė skaitytuvo problema. Norėdami patikrinti skaitytuvą, atlikite šią procedūrą:

- **1.** Įsitikinkite, kad maitinimo šaltinis patikimai prijungtas prie skaitytuvo ir veikiančio el. tinklo lizdo arba viršįtampio saugiklio. Patikrinkite, ar dega maitinimo LED ant maitinimo šaltinio korpuso ir įsitikinkite, kad maitinimo šaltinis veikia.
- **2.** Jeigu maitinimo šaltinis prijungtas prie viršįtampio saugiklio, įsitikinkite, kad viršįtampio saugiklis prijungtas prie elektros lizdo ir įjungtas.
- **3.** Paspauskite maitinimo mygtuką  $\bigcirc$  ir išjunkite skaitytuvą, atjunkite maitinimo šaltinį nuo skaitytuvo, tada išjunkite kompiuterį, prie kurio prijungtas skaitytuvas. Palaukite 30 sekundžių, iš naujo prijunkite maitinimo šaltinį prie skaitytuvo, paspauskite maitinimo mygtuką  $\circ$  ir jjunkite skaitytuvą, tada jjunkite kompiuterį.
- **4.** Bandykite nuskaityti dar kartą.

# <span id="page-60-0"></span>**Vaizdo kokybės problemos**

## **Ant atspausdinto lapo pasirodo vertikalios baltos arba spalvotos juostos**

Paskirties spausdintuve gali būti pasibaigę dažai arba rašalas. Nuskaitykite kitą originalų dokumentą į tą patį spausdintuvą, kad patikrintumėte, ar problema susijusi su spausdintuvu.

Jei antrojo nuskaitymo metu kyla tokia pati problema, bandykite nuskaityti į kitą spausdintuvą.

Dulkės gali kauptis dokumentų tiektuvo viduje ir dėl to nuskaitytų dokumentų kokybė bus prastesnė. Nuvalykite nuskaitymo juosteles minkštu, nepūkuotu skudurėliu, papurkštu švelniu stiklo valikliu.

#### **Nuskaityti vaizdai nėra tiesūs**

- Įsitikinkite, kad popieriaus kreiptuvai yra centruoti ant skaitytuvo ir nustatyti tinkamam nuskaitomo originalo pločiui. Įsitikinkite, kad popieriaus kreiptuvai liečia originalo kraštus.
- Naudokite funkciją **"Auto-Straighten" (Ištiesinti automatiškai)** norėdami ištiesinti šaltinio dokumente lapo išmatavimų atžvilgiu iškreiptą turinį. Naudokite funkciją **"Auto Detect Size" (Dydį aptikti automatiškai)** norėdami pašalinti puslapio vaizdų iškraipymą, kuris galėjo atsirasti nuskaitymo proceso metu.

### **Nuskaitytuose vaizduose yra dryžių arba įbrėžimų**

Informacijos apie skaitytuvo valymą ieškokite vartotojo vadovo skyriuje **"Care and maintenance" (Techninė priežiūra)**.

- Patikrinkite, ar dokumentų originalai švarūs ir nesusiraukšlėję.
- Nuvalykite skaitytuvo juostas.

#### **Nuskaitytas vaizdas neaiškus**

- Patikrinkite, ar skaitytuvo popieriaus kelyje nėra kliūčių, ir įsitikinkite, kad popieriaus pločio kreiptuvų padėtis tinkama. Pabandykite nuskaityti dar kartą.
- Įsitikinkite, kad dokumentas nėra neaiškus.

#### **Nuskaitytas vaizdas yra visiškai juodas arba visiškai baltas**

- Dokumentas gali būti netinkamai įdėtas į įvesties dėklą. Įsitikinkite, kad nuskaitomas elementas yra įdėtas į įvesties dėklą spausdinta puse žemyn.
- Jei nuskaitote nespalvotą paveiksliuką, įsitikinkite, kad juodos ir baltos spalvos slenkstis nėra nustatytas ties kuriuo nors kraštutinumu. Nustačius slenkstį ties kraštutinumu vaizdas bus tik baltas, arba tik juodas.

#### **Nuskaityto vaizdo apačia nukirpta**

Pagal numatytuosius nustatymus nuskaitymo programinė įranga gali nuskaityti medžiagą, kuri yra iki 356 mm ilgio.

Įsitikinkite, kad nuskaitymo programinėje įrangoje pasirinktas popieriaus formatas (arba pasirinkta nuskaitymo nuoroda) sutalpins nuskaitomo dokumento ilgį.

# **Negalima padidinti atvaizdo**

Programinė įranga tikriausiai nustatė visą nuskaitymo sritį vietoj vieno mažo dydžio. Parinkite ir vilkite tol, kol parinksite norimą plotą, kurį norite nuskaityti.

# <span id="page-62-0"></span>**Skaitytuvo veikimo problemos**

- Ryšio problemos
- Mygtukai veikia netinkamai
- [LCD problemos](#page-63-0)
- [Nuskaitymo našumo problemos](#page-63-0)
- Problemos dė[l teksto atpažinimo \(OCR\)](#page-64-0)

#### **Ryšio problemos**

#### **Patikrinkite USB jungtį**

Patikrinkite fizinę jungtį su skaitytuvu.

- Naudokite kabelį, kuris pateiktas su skaitytuvu. Kitoks USB kabelis gali būti nesuderinamas su skaitytuvu.
- Užtikrinkite, kad USB kabelis yra saugiai prijungtas prie skaitytuvo ir kompiuterio. Trišakio piktograma ant USB kabelio būna nukreipta žemyn, kai kabelis tinkamai prijungtas prie skaitytuvo.

Jei problema išlieka ir patikrinus išvardintus elementus, atlikite nurodytus veiksmus:

- **1.** Atlikite vieną iš šių veiksmų, priklausomai nuo to, kaip skaitytuvas prijungtas prie kompiuterio:
	- Jei USB kabelis prijungtas prie USB šakotuvo arba nešiojamojo kompiuterio įkrovimo stotelės, atjunkite USB kabelį nuo USB šakotuvą arba įkrovimo stotelės, tada prijunkite USB kabelį prie kompiuterio galinėje sienelėje esančio USB lizdo.
	- Jei USB kabelis tiesiogiai prijungtas prie kompiuterio, prijunkite jį prie kitos USB jungties kompiuterio gale.
	- Nuo kompiuterio atjunkite visus kitus USB įrenginius, išskyrus klaviatūrą ir pelę.
- **2.** Paspauskite maitinimo mygtuką (!) ir išjunkite skaitytuvą, palaukite 30 sekundžių ir vėl jiunkite skaitytuvą.
- **3.** Pakartotinai paleiskite kompiuterį.
- **4.** Pakartotinai įjungę kompiuterį pabandykite naudoti skaitytuvą.
	- Jei skaitytuvas veikia, iš naujo po vieną prijunkite visus papildomus USB įrenginius, išbandykite skaitytuvą prijungę kiekvieną papildomą įrenginį. Atjunkite visus USB įrenginius, kurie trukdo skaitytuvo veikimui.
	- Jei skaitytuvas neveikia, pašalinkite ir vėl įdiekite "HP ScanJet" tvarkykles ir programinę įrangą.

#### **Mygtukai veikia netinkamai**

Jei mygtukai neveikia tinkamai, atlikite toliau aprašomus veiksmus.

- **1.** Gali būti atsijungęs kabelis. Įsitikinkite, kad USB kabelis ir maitinimo šaltinis yra patikimai prijungti.
- **2.** Išjunkite skaitytuvą, palaukite 30 sekundžių ir vėl įjunkite skaitytuvą.
- <span id="page-63-0"></span>**3.** Pakartotinai paleiskite kompiuterį.
- **4.** Jei problema išlieka, gali būti problemų valdymo skyde. Kreipkitės į HP pagalbą adresu [www.hp.com/](http://www.hp.com/go/sj5000s4) [go/sj5000s4](http://www.hp.com/go/sj5000s4) or [www.hp.com/go/sj7000s3.](http://www.hp.com/go/sj7000s3)

# **LCD problemos**

#### **Problemos dėl LCD ekrano**

Toliau pateikti požymiai rodo, kad yra problema su skaitytuvo valdymo skydu.

- Skystųjų kristalų ekrano problemos: ekranas tuščias arba trūksta dalies ekrano turinio.
- Šviesos diodo problemos: šviesos diodai neveikia arba lieka netinkamoje būsenoje.

Jei įvyksta bet kuris minėtas skaitytuvo gedimas, susisiekite su HP pagalba [www.hp.com/support.](http://www.hp.com/support)

#### **Skaitytuvo mygtukai neveikia kaip tikitės**

Toliau pateikti požymiai rodo, kad yra problema su skaitytuvo valdymo skydu.

- Mygtukų problemos: Mygtukai nereaguoja arba paspaudus mygtuką, įvykdomas netinkamas veiksmas. Pvz., jjungiamas vienpusis nuskaitymas paspaudus dvipusio nuskaitymo mygtuką ...
- Šviesos diodo problemos: šviesos diodai neveikia arba lieka netinkamoje būsenoje.

Jei įvyksta bet kuris minėtas skaitytuvo gedimas, susisiekite su HP pagalba [www.hp.com/support.](http://www.hp.com/support)

### **Nuskaitymo našumo problemos**

#### **Skaitytuvas nenuskaito iš karto**

Įsitikinkite, kad dokumentų tiektuvo dangtis yra uždarytas, o skaitytuvas įjungtas.

#### **Skaitytuvas nuskaito labai lėtai**

Jei nuskaitomą tekstą norite redaguoti, optinio simbolių atpažinimo (OCR) programinė įranga sulėtina skaitytuvo darbą, tai yra normalu. Palaukite, kol baigsis nuskaitymas.

**PASTABA:** kad pasiektumėte geriausių OCR rezultatų, nustatykite mažiausią arba visai išjunkite skaitytuvo glaudinimą.

Nuskaitant didesne nei būtina raiška gaištama daugiau laiko ir sukuriamas didesnis failas be jokios papildomos naudos. Jeigu nuskaitote didele raiška ir norite paspartinti nuskaitymą, sumažinkite raišką.

#### **Skaitytuvas nuskaito tik vieną dvipusio lapo pusę**

Įsitikinkite, kad pasirinkta nuskaitymo nuoroda nurodo dvipusį nuskaitymą.

#### **Paskirties vietoje trūksta nuskaitytų puslapių**

Nuskaitymo metu tarpusavyje sulipę lapai nuskaitomi kaip vienas. Patikrinkite, ar nuskaityti lapai nėra sulipę.

#### <span id="page-64-0"></span>**Paskirties vietoje nuskaityti puslapiai nėra išdėstyti eilės tvarka**

- Įsitikinkite, kad originalaus dokumento puslapių tvarka yra teisinga, prieš dėdami dokumentą spausdinta puse žemyn į įvesties dėklą.
- Įsitikinkite, kad popieriuje nėra kabių, sąvaržėlių ar kitokių pritvirtintų medžiagų (pvz., lipnių lapelių), kurios gali būti netinkamo tiekimo priežastimi.
- Įsitikinkite, kad lapai nėra sulipę.

#### **Nuskaityti failai yra per dideli**

- Didžioji nuskaitymo programinės įrangos dalis leidžia pasirinkti mažesnį failo didį, renkantis išvesties failo tipą. Papildomos informacijos ieškokite naudojamos nuskaitymo programinės įrangos žinyne.
- Patikrinkite nuskaitymo raiškos nustatymą (daugiau informacijos ieškokite naudojamos nuskaitymo programinės įrangos žinyne):
	- 200 dpi raiškos pakanka, jei norite dokumentus išsaugoti kaip vaizdus.
	- Daugumai šriftų užtenka 300 dpi, kad naudodami optinį simbolių atpažinimą (OCR) sukurtumėte redaguojamą tekstą.
	- Azijos ir kitiems smulkiems šriftams, rekomenduojama naudoti didesnės skyros parinktis.
- **PASTABA:** Nuskaitant kai kuriuos specialius failus su foniniais juodais taškais ir išsaugant juos kaip .tif failus galimas mažesnis vaizdas.

Nuskaitant didesne nei būtina raiška sukuriamas didesnis failas be jokios papildomos naudos.

- Spalvoti nuskaityti failai būna didesni, nei nespalvoti.
- Jei vienu metu nuskaitote daug puslapių, pagalvokite, kad gal vertėtų nuskaityti mažiau puslapių ir sukurti daugiau mažesnių failų.

### **Problemos dėl teksto atpažinimo (OCR)**

Skaitytuvas naudoja optinį simbolių atpažinimą (OCR) teksto puslapyje konvertavimui į tekstą, kurį galima redaguoti kompiuteryje.

- Jei tekstas gali būti nuskaitytas, bet negalite jo redaguoti, prieš nuskaitydami atlikite tolesnius veiksmus:
	- Pasirinkite nuskaitymo nuorodą, kuri palaiko OCR. OCR palaiko:
		- **Išsaugoti į PDF**
		- **Siųsti el. paštu kaip PDF**
		- **Išsaugoti kaip redaguojamą tekstą (OCR)**
		- **Siųsti į debesį**
	- Išskleidžiamame laukelyje **"File Type" (Failo tipas)** parinkite vieną iš šių OCR išvesties failų tipų:
- **Tekstas (\*.txt)**
- **"Rich Text" (\*.rtf)**
- **Ieškomas PDF (\*pdf)**

**PASTABA:** Jei OCR pagrindo išvesties failo tipas neparinktas, dokumentas nuskaitomas kaip paveikslėlis ir teksto redaguoti negalima.

- Patikrinkite originalus
	- Programinė įranga gali neatpažinti itin suspausto teksto. Pavyzdžiui, jei programinės įrangos konvertuojamame tekste trūksta simbolių arba jie yra sujungti, "rn" gali būti atpažinta kaip "m".
	- Programinės įrangos tikslumas priklauso vaizdo kokybės, teksto dydžio, originalo struktūros bei paties nuskaitymo kokybės. Įsitikinkite, kad originalo vaizdo kokybė yra gera.
	- Dėl spalvoto fono priekiniame plane esantis vaizdas gali susilieti.
- Jei skaitytuvo stiklas yra nešvarus, nuskaitymo failas nebus aiškus. Patikrinkite, ar švarus skaitytuvo stiklas.

# <span id="page-66-0"></span>**Papildomas trikčių šalinimas**

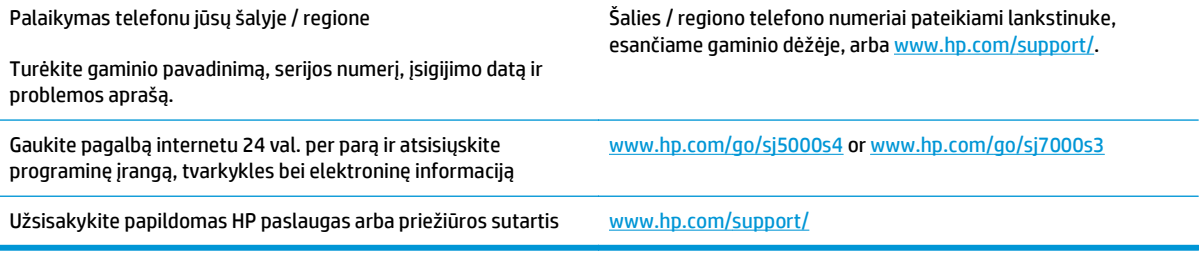

# **Rodyklė**

#### **Simboliai/skaitmenys**

"black scans" (Juodi nuskaityti vaizdai) "troubleshoot" (Trikčių šalinimas) [53](#page-60-0) "cables" (Laidai) "troubleshoot" (Trikčių diagnostika) [47](#page-54-0) "clean" (Valyti) "paper path" (Popieriaus kelias) [33](#page-40-0) "customer support" (Klienty aptarnavimas) "online" (Internete) [59](#page-66-0) "cut-off images" (Nukirpti vaizdai) "troubleshoot" (Trikčių šalinimas) [53](#page-60-0) "features" (Funkcijos) "auto color detect" (Automatinis spalvų aptikimas) [28](#page-35-0) "detect page size" (Popieriaus formato nustatymas) [27](#page-34-0) "extra-long-page support" (Labai ilgų lapų palaikymas) [24](#page-31-0) "long-page support" (Ilgų lapų palaikymas) [24](#page-31-0) "multi-feed detection" (Kelių paduodamų lapų aptikimas) [25](#page-32-0) "HP Scanner Tools Utility" , "uses for" (Naudoti) [8](#page-15-0) "HP Smart Document Scan" programinė įranga apie [8](#page-15-0) "HP TWAIN" [9](#page-16-0) "install software" (Programinės įrangos diegimas) "troubleshoot" (Trikčių šalinimas) [47](#page-54-0)

"jams" (Strigtys) "troubleshoot" (Trikčių šalinimas) [51](#page-58-0) "maintenance" (Techninė priežiūra) "clean paper path" (Švarus popieriaus kelias) [33](#page-40-0) "media" (Spausdinimo medžiaga) "jams" (Strigtys) [51](#page-58-0) "misfeeds" (Prastas tiekimas) [52](#page-59-0) "not feeding" (Tiekimo nebuvimas) [52](#page-59-0) "troubleshoot" (Trikčių šalinimas) [52](#page-59-0) ..misfeeds" (Prastas tiekimas) "troubleshoot" (Trikčių šalinimas) [52](#page-59-0) "paper path" (Popieriaus kelias) "clean" (Švarus) [33](#page-40-0) "feeding problems" (Tiekimo problemos) [51](#page-58-0) "paper" (Popierius) "jams" (Strigtys) [51](#page-58-0) "misfeeds" (Prastas tiekimas) [52](#page-59-0) "not feeding" (Tiekimo nebuvimas) [52](#page-59-0) "troubleshoot" (Trikčių šalinimas) [52](#page-59-0) "power supply" (Maitinimo šaltinis) "troubleshoot cable" (Kabelio trikčių šalinimas) [47](#page-54-0) "product" (Gaminys) "auto-off" (Automatinis išsijungimas) [10](#page-17-0) "Sleep Mode" (Miego režimas) [10](#page-17-0) "roller" (Volelis) "replace" (Keisti) [38](#page-45-0)

"scan" (Nuskaitymas) "feeding problems" (Tiekimo problemos) [51](#page-58-0) "scan" (Nuskaityti) "files too large" (Failai per dideli) [57](#page-64-0) "fragile items" (Trapūs elementai) [30](#page-37-0) "Simplex" nuskaitymo mygtukas [4](#page-11-0) "software" (Programinė įranga) "troubleshoot installation" (Diegimo trikčių šalinimas) [47](#page-54-0) "uninstall and reinstall" (Pašalinimas ir pakartotinis įdiegimas) [47](#page-54-0) "speed" (Sparta) "troubleshoot" (Trikčių šalinimas) [56](#page-63-0) "streaks" (Dryžiai) "troubleshoot" (Trikčių diagnostika) [53](#page-60-0) "support" (Pagalba) "online" (Internete) [59](#page-66-0) "technical support" (Techninė priežiūra) "online" (Internete) [59](#page-66-0) "troubleshoot" (Trikčių diagnostika) "basic tips" (Pagrindiniai patarimai) [44](#page-51-0) "cables" (Laidai) [47](#page-54-0) "troubleshoot" (Trikčių šalinimas) "black scans" (Juodi nuskaityti vaizdai) [53](#page-60-0) "buttons" (Mygtukai) [56](#page-63-0) "check power" (Maitinimo patikrinimas) [49](#page-56-0) "crooked images" (Kreivi vaizdai) [53](#page-60-0)

"cut-off images" (Nukirpti vaizdai) [53](#page-60-0) "display" (Ekranas) [56](#page-63-0) "feeding problems" (Tiekimo problemos) [51](#page-58-0) "fragile items" (Trapūs dokumentai) [30](#page-37-0) "fuzzy images" (Neaiškūs vaizdai) [53](#page-60-0) "installation" (Diegimas) [47](#page-54-0) "jams" (Strigtys) [51](#page-58-0) "large scan files" (Per dideli nuskaityti failai) [57](#page-64-0) "LCD" (Skystųjų kristalų ekranas) [56](#page-63-0) "misfeeds" (Prastas tiekimas) [52](#page-59-0) "page order" (Puslapių tvarka) [57](#page-64-0) "pages missing" (Trūksta puslapių) [56](#page-63-0) "paper not feeding" (Popieriaus netiekimas) [52](#page-59-0) "power" (Maitinimas) [49](#page-56-0) "scanning fragile items" (Trapių dokumentų nuskaitymas) [30](#page-37-0) "speed" (Sparta) [30,](#page-37-0) [56](#page-63-0) "streaks" (Dryžiai) [53](#page-60-0) "two-sided scans" (Dvipusis nuskaitymas) [56](#page-63-0) "uninstall and reinstall software" (Programinės įrangos pašalinimas ir pakartotinis įdiegimas) [47](#page-54-0) "white scans" (Balti nuskaityti vaizdai) [53](#page-60-0) "turn on scanner" (Skaitytuvo įjungimas) "troubleshoot" (Trikčių šalinimas) [49](#page-56-0) "TWAIN" [9](#page-16-0) "two-sided scans" (Dvipusis nuskaitymas) "troubleshoot" (Trikčių šalinimas) [56](#page-63-0) "USB cable" (USB laidas) "troubleshoot" (Trikčių diagnostika) [47](#page-54-0)

"white scans" (Balti nuskaityti vaizdai) "troubleshoot" (Trikčių šalinimas) [53](#page-60-0) "Windows" programinė įranga [8](#page-15-0)

#### **A**

akustinės specifikacijos [6](#page-13-0) aparatinės įrangos suspaudimas [26](#page-33-0) apkarpyti arba pakeisti nuskaitytą vaizdą iki pasirinkto popieriaus dydžio [27](#page-34-0) aptikti kelis paduodamus lapus [25](#page-32-0) atmintis pridėta [5](#page-12-0) Atšaukimo mygtukas [4](#page-11-0) Automatinis spalvų aptikimas [28](#page-35-0) automatiškai apkarpyti arba pakeisti nuskaitytą vaizdą iki pasirinkto popieriaus dydžio [27](#page-34-0) automatiškai nustatyti popieriaus formatą [27](#page-34-0)

#### **D**

dalys užsakymas [38](#page-45-0) debesis, nuskaityti į [24](#page-31-0) derinimo pultas mygtukai [3](#page-10-0) dėklai pridėti [5](#page-12-0) talpa [5](#page-12-0) Dvipusio nuskaitymo mygtukas [4](#page-11-0)

#### **E**

elektros duomenys [6](#page-13-0) energijos sąnaudos [6](#page-13-0)

# **F**

funkcijos apkarpyti arba pakeisti nuskaitytą vaizdą iki pasirinkto popieriaus dydžio [27](#page-34-0) nuskaitymo profiliai [21](#page-28-0) paspartinti nuskaitymą su aparatinės įrangos suspaudimu [26](#page-33-0)

Funkcijos padidinti nuskaitymo greitį su greitu nespalvotu režimu [26](#page-33-0)

#### **H**

HP klientų aptarnavimo tarnyba [59](#page-66-0)

#### **I**

ilgų lapų palaikymas [24](#page-31-0) informacija apie gaminį [1](#page-8-0) interneto svetainės atsarginės dalys [38](#page-45-0) klientų aptarnavimas [59](#page-66-0) ISIS [9](#page-16-0) iškreipti vaizdai [53](#page-60-0) įjungimo / išjungimo mygtukas, radimas [2](#page-9-0) įvesties dėklas aptikimas [2](#page-9-0) dokumentų dėjimas [14](#page-21-0) įdėjimo patarimai [12](#page-19-0) kortelių dėjimas [16](#page-23-0) radimas [2](#page-9-0)

#### **K**

kelių paduodamų lapų aptikimas [25](#page-32-0) kelių puslapių tiekimas [52](#page-59-0) klaidų pranešimai valdymo skydas [46](#page-53-0) kreivi vaizdai [53](#page-60-0)

### **L**

labai ilgų lapų palaikymas [24](#page-31-0)

### **M**

Maitinimo LED [4](#page-11-0) Maitinimo mygtukas [4](#page-11-0) maitinimo mygtukas, radimas [2](#page-9-0) maitinimo nustatymų tvarkymas [50](#page-57-0) maitinimo valdymas [50](#page-57-0) medžiagos užsakymas [41](#page-48-0) Miego režimas [10](#page-17-0) mygtukai Atšaukti [4](#page-11-0) dvipusis nuskaitymas [4](#page-11-0) Maitinimas [4](#page-11-0) skaitytuvo valdymo skydas [3](#page-10-0) "Simplex" nuskaitymas [4](#page-11-0) mobilūs spausdinimo sprendimai [5](#page-12-0)

#### **N**

neaiškūs atvaizdai [53](#page-60-0) netvarkingi puslapiai [57](#page-64-0) nuskaitymas originalai [14](#page-21-0) nuskaitymo greitis [26](#page-33-0) nuskaitymo profiliai [21](#page-28-0) importavimas ir eksportavimas į ISIS [23](#page-30-0) Nuskaitymo profiliai importavimas ir eksportavimas į TWAIN suderinamą programinę įrangą [23](#page-30-0) nuskaitymo profilių eksportavimas į ISIS [23](#page-30-0) į TWAIN suderinamą programinę įrangą [23](#page-30-0) nuskaitymo profilių importavimas iš ISIS [23](#page-30-0) iš TWAIN suderinamos programinės įrangos [23](#page-30-0) nuskaityti kortelės [16](#page-23-0) nuskaityti į debesį [24](#page-31-0) nustatyti popieriaus formatą [27](#page-34-0)

#### **O**

operacinės sistemos (OS) palaikomos [5](#page-12-0) OS (operacinė sistema) palaikoma [5](#page-12-0)

#### **P**

pakeisti volelį [38](#page-45-0) popieriaus kreiptuvai, radimas [2](#page-9-0) popierius palaikomi formatai [13](#page-20-0) pranešimai valdymo skydas [46](#page-53-0) priežiūra valyti volelius [34](#page-41-0) priežiūra internete [59](#page-66-0) problemos su ekranu [56](#page-63-0) problemos su skystųjų kristalų ekranu [56](#page-63-0) Problemos su skystųjų kristalų ekranu [56](#page-63-0)

profiliai importavimas ir eksportavimas į TWAIN suderinamą programinę įrangą [23](#page-30-0) profilių importavimas ir eksportavimas į ISIS [23](#page-30-0) programinė įranga pašalinimas ir pakartotinis įdiegimas [49](#page-56-0) "Windows" [8](#page-15-0) programinės įrangos pašalinimas ir pakartotinis įdiegimas [47](#page-54-0), [49](#page-56-0) puslapių per minutę [5](#page-12-0)

#### **S**

skaitytuvo aparatinės įrangos suspaudimas [26](#page-33-0) skaitytuvo programinė įranga "Windows" [8](#page-15-0) sparta, trikčių šalinimas [30](#page-37-0) specifikacijos elektros ir akustinės [6](#page-13-0) susilieję vaizdai [53](#page-60-0)

#### **Š**

šluostė valyti [33](#page-40-0) šluostė valyti HP popieriaus kelią [33](#page-40-0)

#### **T**

tiekimo problemos [51](#page-58-0) tinklai palaikomi [5](#page-12-0) tinklalapiai eksploatacinių medžiagų užsakymas [41](#page-48-0) trapūs dokumentai, nuskaitymas [30](#page-37-0) trikčių alinimas nustoja veikti [49](#page-56-0) trikčių šalinimas programinės įrangos pašalinimas ir pakartotinis įdiegimas [49](#page-56-0) valdymo skydo pranešimai [46](#page-53-0) trūksta puslapių, trikčių šalinimas [56](#page-63-0) tvarkyklės popieriaus dydžiai [13](#page-20-0)

#### **U**

užsakyti atsarginis volelių rinkinys [38](#page-45-0) medžiagos [41](#page-48-0)

#### **V**

valdymo skydas pranešimai, trikčių šalinimas [46](#page-53-0) radimas [2](#page-9-0) valyti voleliai [34](#page-41-0) voleliai valyti [34](#page-41-0)